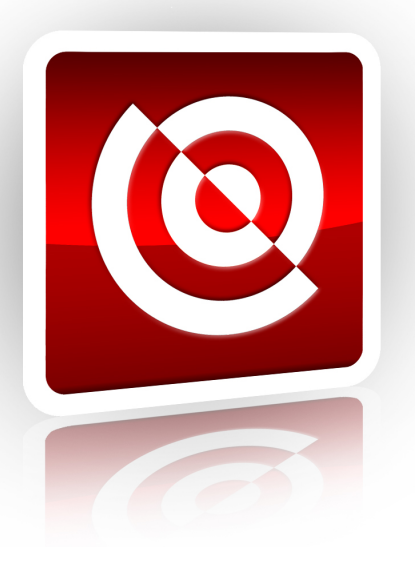

# **ASCENDENT TECHNOLOGY GROUP**

# **X3 Series DVR**

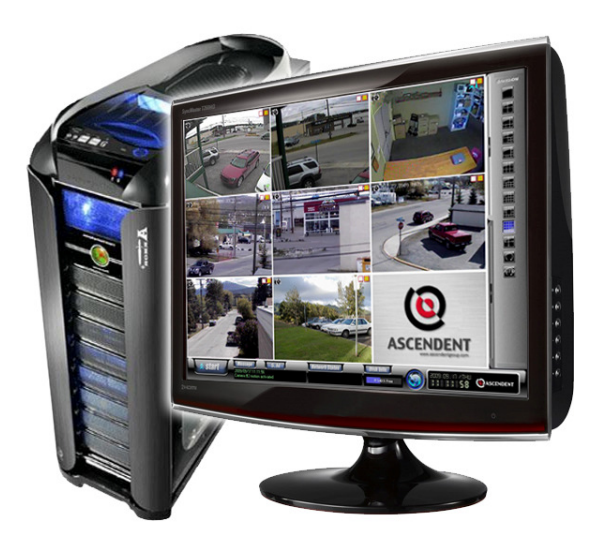

# **User's Manual**

Please read this manual before using your new DVR and retain it for future reference.

#### **Table of Contents**

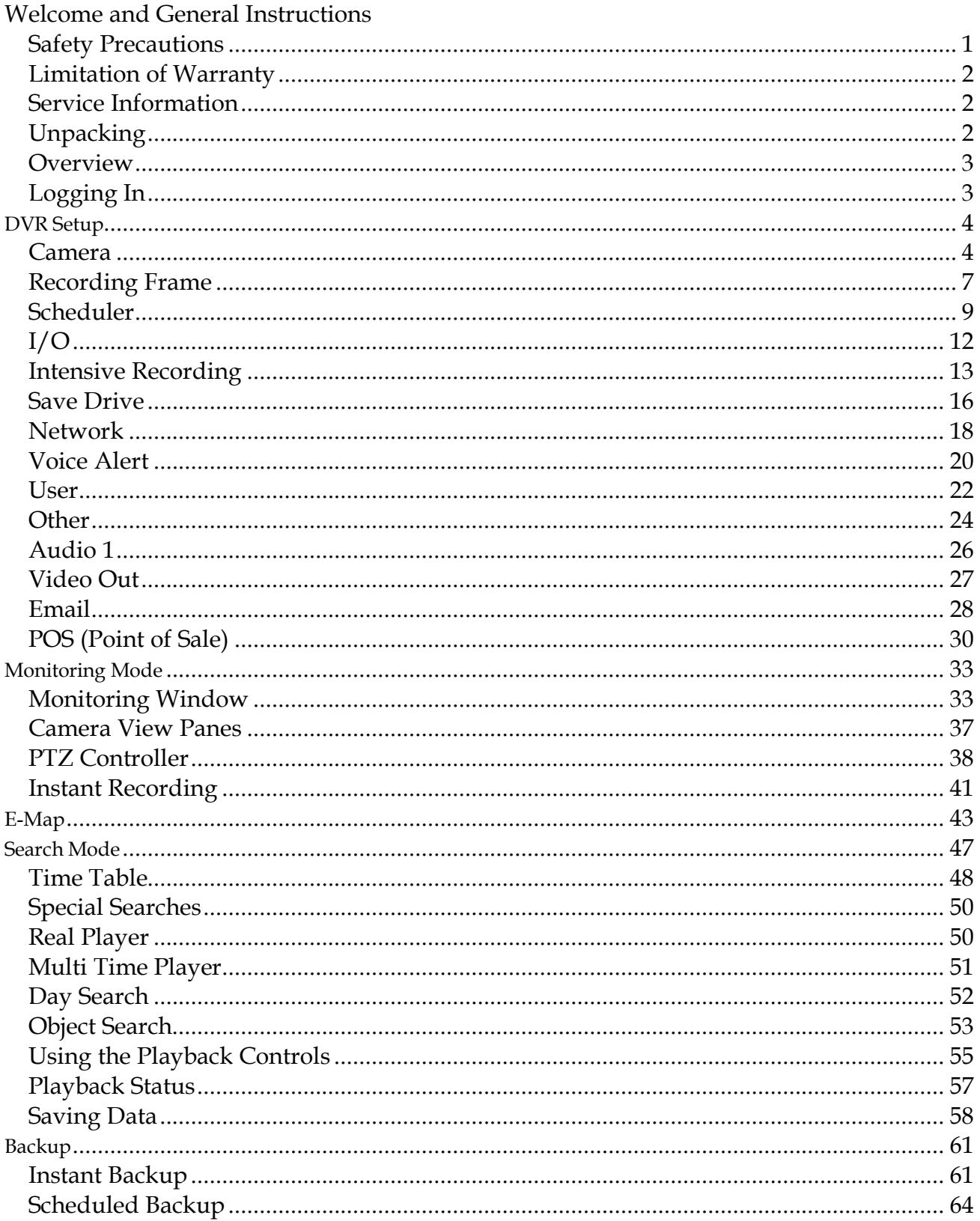

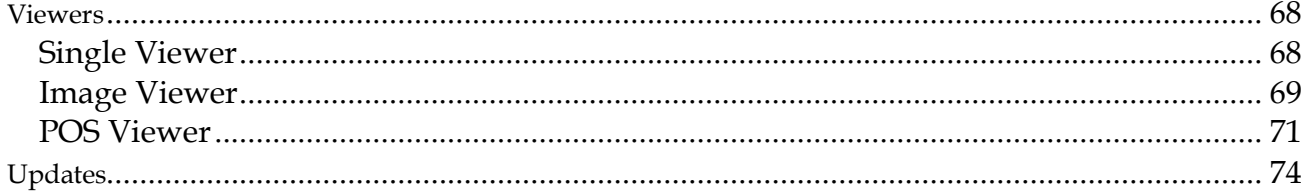

#### Welcome

Thank you for choosing an X3 DVR Digital Video recorder. Please read all the safety and operating instructions in this manual before operating the system. This manual guides you through installing and using the X3 DVR program.

If you are a first time user of the X3 DVR, you should read this manual carefully and follow the instructions even if you are familiar with similar products. If you have questions, please contact your local authorized X3 DVR dealer or certified installer.

#### **Safety Precautions**

#### Power and Voltage:

- Disconnect power from the DVR before installation.
- Check power supply voltage and adjust if necessary.
- If unstable power conditions exist, use a stable adapter to prevent system malfunction.
- Allow plenty of room for cables and provide support if cables are heavy.

#### Magnetic or Electric Fields:

- Keep the system away from magnetic devices and avoid impacts to the case.
- Do not place the product near any wireless devices such as radios or TVs.
- Keep at least 20 cm away from other electronic equipment.

#### Dust and Moisture:

- Do not block the system ventilation ports on the DVR case.
- Do not expose the product to rain, extreme humidity, or dusty environments.
- Install a dehumidifier if humidity is extreme.
- Use compressed air to clear air intake filter, fan, and major part of the system every three (3) months.

#### Extreme Change of Temperature

• Do not expose the product to direct sunlight, heating appliances, or extreme cold.

#### Limitation of Warranty

We warrant that the X3 DVR series is free from defects in materials and workmanship under normal use and service for all parts excluding hard drives for a period of one year from the date of purchase.

If a defect occurs, contact your authorized dealer for further instructions. This warranty does not apply to repairs or replacements necessary due to any cause listed here:

- 1. Improper installation
- 2. Acts of nature
- 3. Accident
- 4. Misuse
- 5. Lack of proper maintenance
- 6. Voltage fluctuations
- 7. Unauthorized repair or modifications
- 8. Virus issues or spam
- 9. Other third party software
- 10. Overheating

#### Service Information

- 1. To avoid additional defects, do not attempt to repair this unit by yourself. Please contact your authorized dealer or certified installer for a service technician. Unauthorized repairs void the warranty and may result in fire, electrical shock, or other hazards.
- 2. All shipments for repair must be prepaid and properly packed in the original packing with a note describing the defect.
- 3. Send the product with RMA number and other related documents obtained from Ascendent Technology Group, Inc., or its agent as proof of purchase of the product.

#### **Unpacking**

Remove the DVR from the packaging and place it careful on a flat, clean surface. Before installation, make sure all the parts listed below are included:

- 1. Software CD
- 2. DVR System
- 3. Key
- 4. Mouse
- 5. Keyboard
- 6. Power Cable
- 7. Instruction Manual

#### **Overview**

The X3 security system consists of cameras, sensors, the digital video recorder (DVR), a monitor, and software.

This manual covers the use of X3 DVR Site, Ascendent Technology Group's software program. This includes setup, monitoring, recording data, backup, and data retrieval. Please read these instructions carefully before using your X3 DVR system.

In this manual, click and drag always mean using the left mouse button unless the right mouse button is specified in the text.

#### Logging In Logging

You must log in to access the system. Select **Start > Login**. The log in window appears.

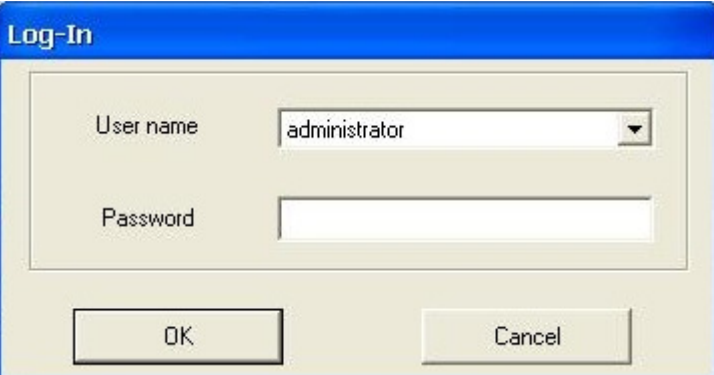

Enter your user name and password as assigned by the system administrator. The default login is User Name: **Administrator** and Password: **1234**. You can change this password when you set up the system.

### Section 1 **DVR Setup**

When the system is started for the first time, the DVR Setup appears automatically. You can access it at any time by selecting **Start > Setup**.

#### Camera

The Camera window allows you to set up each camera individually. All camera functions are enabled from this window.

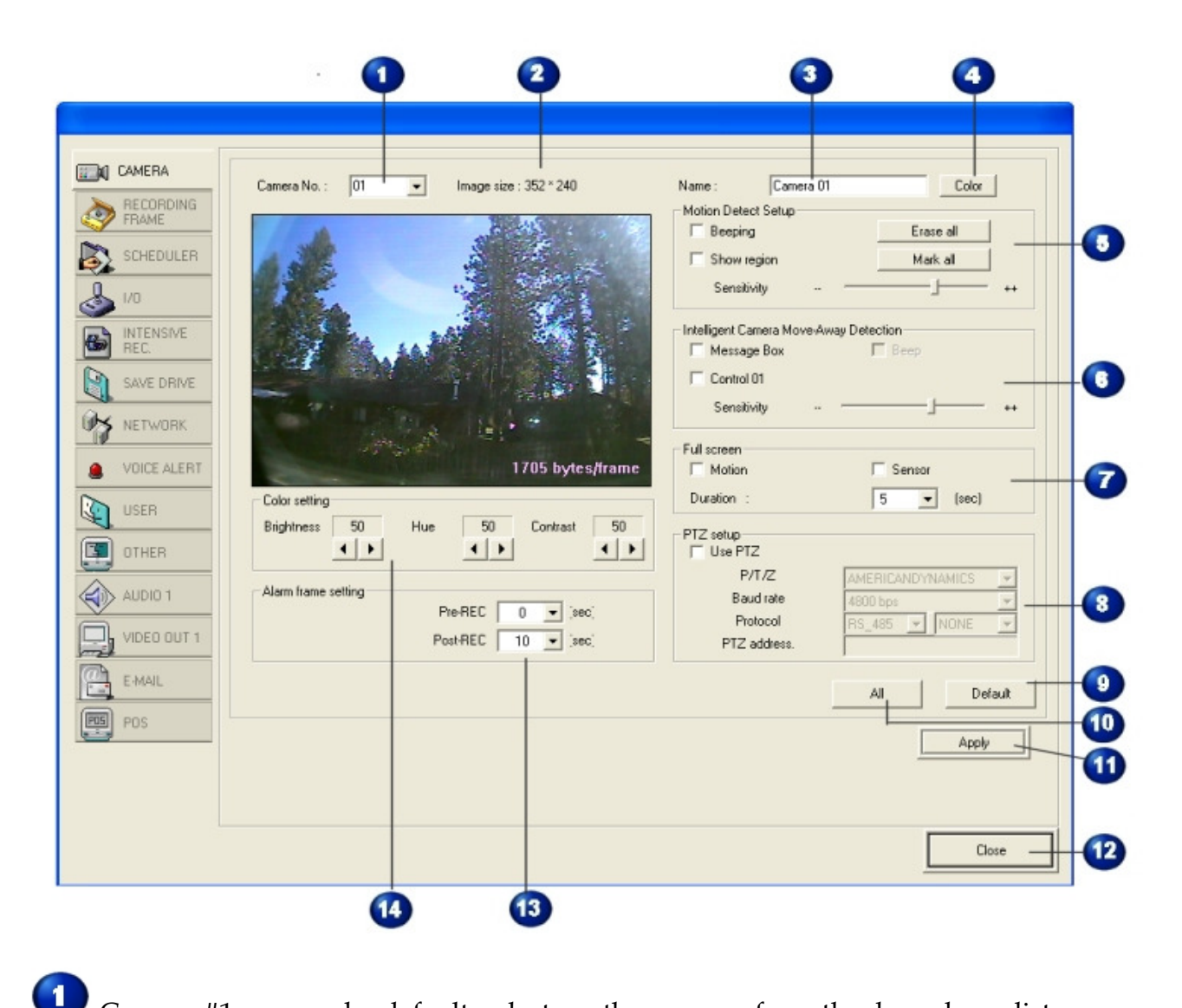

Camera #1 appears by default; select another camera from the drop-down list.

The current view of the camera and the resolution (image size) appear here.

The name of the selected camera.

#### *To change the camera name:*

- 1. Select and delete the existing name.
- 2. Type in a descriptive name. Often cameras are named for their location.

Click this button to select the color of the text in the camera view window. A standard Windows color chooser window appears. Select the color you want and click **OK.**

 $\bigcup_{\text{Use this section to set up motion detection regions in the camera view.}$ 

Note: To set up motion detection, you *must* set the recording mode to Motion in the Scheduler and a minimum of 1 frame must be set in the Rec. Speed. See *Scheduler* on page 9.

#### *To set up a motion detection region:*

- 1. Click **Show region** to see the motion detection regions on screen.
- 2. In the camera view window, drag the mouse to make a motion detection region. A colored window with a motion region number appears. You can make up to five regions in the view.
- 3. **Mark all** sets the entire camera view as a motion detection area.
- 4. Click **Beeping** if you want the system to alert you with a beep when motion is detected.
- 5. Drag the slide bar to adjust the sensitivity of the motion detection.

#### *To erase a motion detection region:*

- 1. Click on the region you want to erase and press the **Delete** key on your keyboard. You can also drag the region out of the camera view window.
- 2. To erase all the motion detection areas, click the **Erase All** button.

 The **Intelligent Camera Move Away Detection** section lets you setup how the system reports that a camera has been disabled in some way.

- Click **Message Box** to have the system display a message on screen.
- If you select **Message Box**, you can also select **Beep.** This makes the system give you an audible alert when the message box appears on screen.
- Click **Control 01** to use that control **instead** of a message box.
- Drag the slide bar to adjust the sensitivity of the detection.

The **Full Screen** section sets the length of time the camera view appears full screen when this camera detects motion or a sensor is triggered.

- Check **Motion** or **Sensor** to activate full screen mode.
- Select the length of time in seconds that the full screen appears. Sixty seconds is the maximum setting.
- **8** In order to use PTZ Setup, this camera must be equipped to pan, tilt, and zoom.
	- **PTZ:** Select the model of the PTZ camera.
	- The DVR communicates with the camera at this **Baud rate.** Refer to the camera documentation to determine the baud rate it supports.
	- Select the **PTZ Protocol**. Refer to the camera documentation to determine the protocol the camera supports.
	- Set the **Address** of the PTZ camera. This is set on the camera using DIP switches.

Click **Default** to return all settings to factory default.

**10** Click **All** to apply these settings to all the cameras.

**11** Click Apply to save these settings.

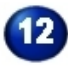

Click **Close** to exit from this window.

The **Alarm Frame Setting** determines how long the DVR will record before and after motion is detected or a sensor is triggered. The system can recapture and record up to 30 seconds of what the camera viewed before the incident, and up to 180 seconds (three minutes) afterward. This prevents the system from being circumvented by moving very slowly or holding still.

Select the length of time from the drop-down lists.

Use the Color Setting section to adjust the brightness, hue, and contrast of the camera view.

#### Recording Frame

The settings in the Recording Frame window govern the image size and resolution of the camera views. This also determines how much of the system capacity each camera uses.

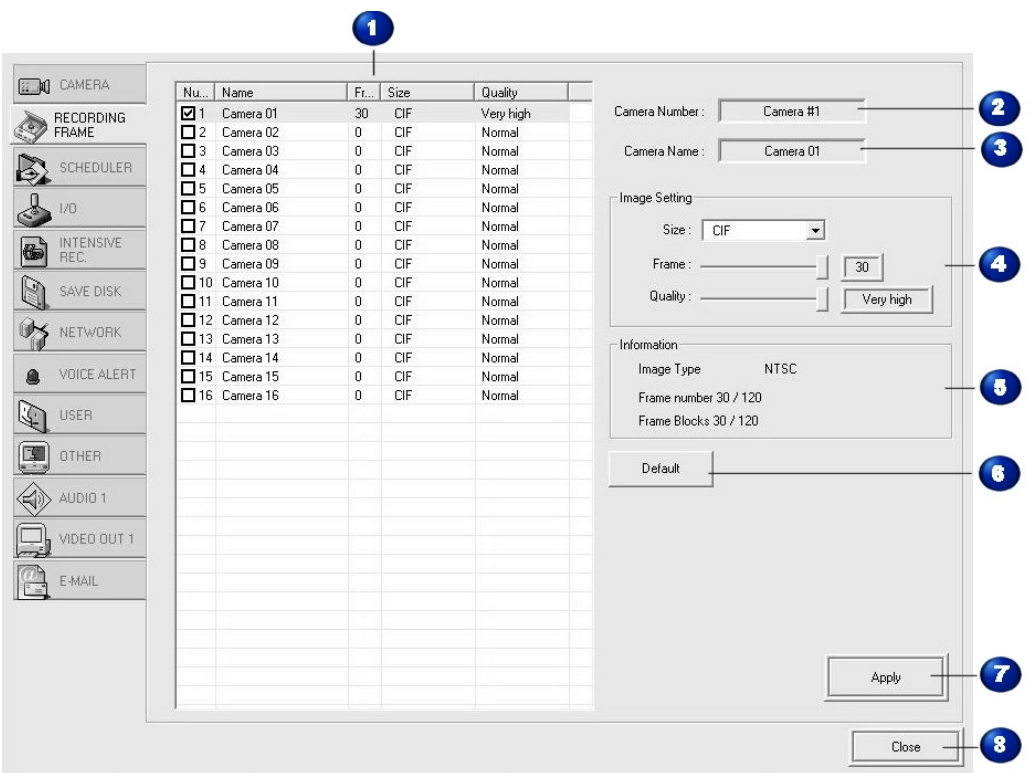

 $\blacksquare$ Put a check in a box to select a camera. Changes you make to the settings apply to the selected camera.

The remaining columns in this table summarize the settings you make in this window for all cameras on the system.

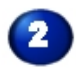

**2** The number of the camera selected.

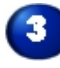

**3** The name of the camera selected.

 Image Setting determines the size and resolution of the camera view on the DVR monitor.

**CIF** is the standard 352 x 240 image resolution. **Half** is two CIFs, or 724 x 240, and **Full** is four CIF units with a  $720 \times 480$  image size.

• Drag the slide bar to determine the number of frame blocks for the image. Keep in mind the limits of the total system. In the example shown, the system has a limit of

120 frame blocks. By assigning 30 to this camera, one quarter of the system capacity is consumed by this single camera.

• Drag the slide bar to set the image quality for this camera. The image quality required may vary with the area the camera watches. A camera guarding a cash register may require very high resolution, while one watching a parking lot may not.

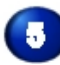

Check this section for information about the camera settings.

NTSC is the standard image type used in North America for 120 volt systems.

The Frame number compared to the total system and the number of Frame blocks in relation to the system capacity are shown here.

Note: If a camera is set to **CIF** resolution the frame blocks will be the same as the recording frame rate. **HALF** resolution will use two frame blocks for each recorded frame. **FULL** resolution will use four frame blocks for every recorded frame.

Click Default to return all settings to factory default.

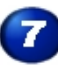

**T** Click Apply to save these settings.

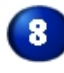

Click **Close** to exit from this window.

#### **Scheduler**

Use this window to determine when each camera is recording and what recording mode it is using.

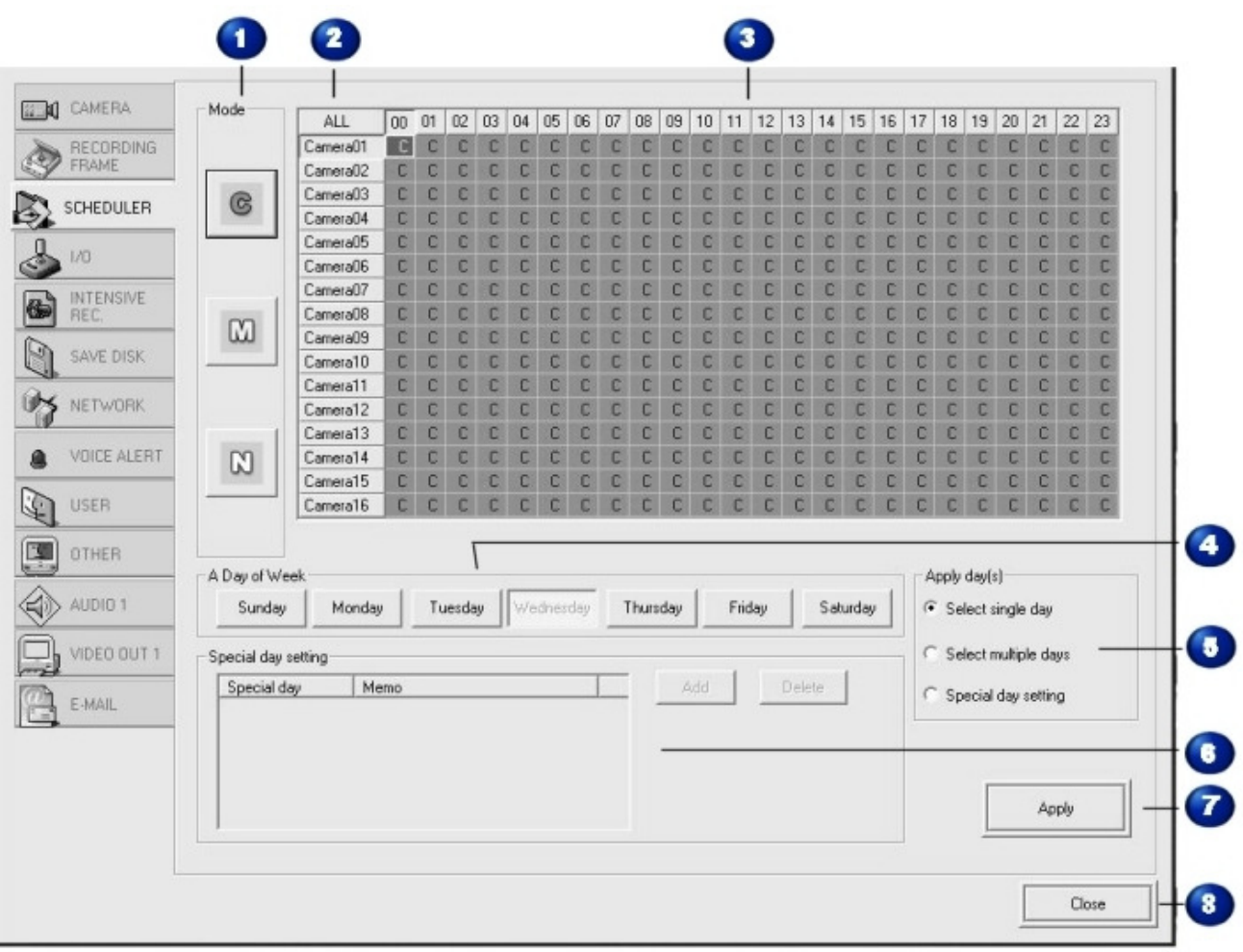

 $\blacksquare$  These buttons indicate the recording modes available. **C** is continuous recording, **M** is motion recording, and **N** is no recording.

Click a button to select a camera. To select all the cameras, click **All**.

2

To set a camera to the same mode for the entire 24 hour period, click the Camera button and then the mode button.

 $\mathbf{3}$  The 24 one hour time periods of a day. To set the mode for a particular hour, click on an hour block and then the mode button.

 To apply the time settings for a specific day of the week, click **Select single day** in the Apply Day(s) section below, and then click a button to select a day.

Determines how many days the schedule applies to.

- Click **Select single day** and then select a day to apply the schedule to one day of the week.
- Click **Select multiple days** to apply the schedule to more than one day. You may click as many day buttons as needed.
- Click **Special day setting** if the schedule applies to a holiday or event day. If you choose this setting, proceed to the Special day settings.
- 

Use this section to select the special days that require their own schedule.

- Click **Add** to access a calendar and select the holiday or event days. The calendar shows the current month. Click the single arrow to advance one month, or the double arrow to advance a year. Double click a date to select it. A red circle appears on the date and the calendar closes.
- To remove a date, select the item in the list and click the **Delete** button.

**T** Click Apply to save these settings.

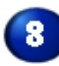

**8** Click **Close** to exit from this window.

I/O

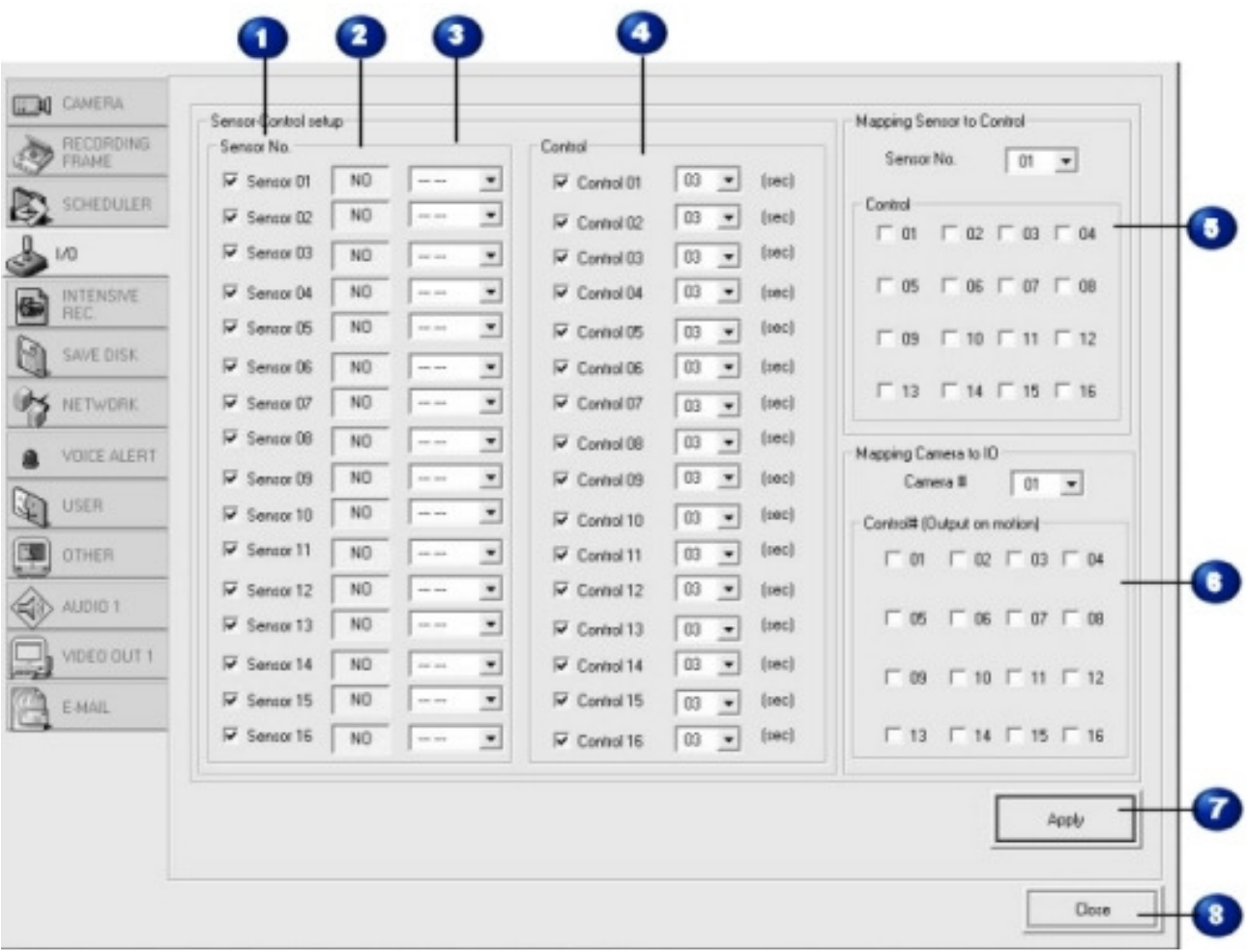

The sensors on your system. These sensors trigger recording on the camera they are assigned to. A checkmark activates the sensor.

NO/NC indicates the normal condition of the sensor. A money trap is an example of a sensor that is normally open (NO). When it closes, it makes the camera record the incident.

Normally closed (NC) sensors include window tape and magnetic catches on doors. These sensors cause the system to record when they are opened.

Assign the sensor to a camera by selecting it from the drop-down list.

 The controls for the sensors. A *control* is a relay output that can be triggered by a sensor input or by a camera sensing motion. Place a checkmark to activate the control. Select the duration in seconds from the drop-down list.

Use this section to map the controls to the sensors. Select the sensor number from the drop-down list and check the control that should be assigned to it.

 This section determines the output when a camera detects motion. Check the control that should apply.

Click this button to apply the settings on this window.

L

8 Click Close to exit from this setup window.

#### Intensive Recording Intensive Recording

Use this function to record at a high frame rate when a camera is triggered by a sensor or motion.

Note: To apply this function, set the recording mode to M in the Scheduler. See *Scheduler* on page 9.

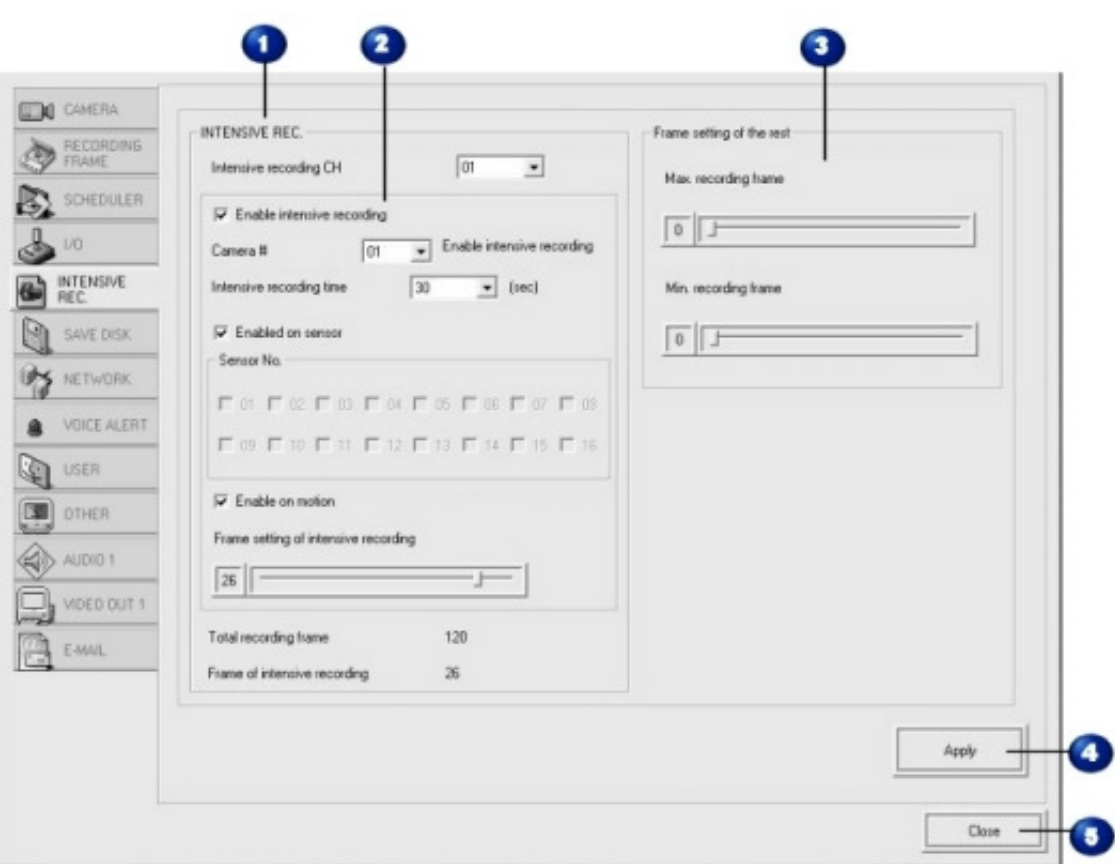

1 The recording configuration you are setting up. You can set up to four different configurations.

Check **Enable Intensive Recording** to activate the process.

- Select the camera that should record intensively.
- Select the length of time in seconds that the camera should record intensively.
- Check **Enable on Sensor** to start intensive recording when a sensor is triggered. Select the sensor number with a checkmark.
- Check **Enable on Motion** to start intensive recording when a camera detects motion.
- Set the Frame rate of the camera with the slide bar. The maximum setting is 30 frames per second.

• The total number of frames on the system and the number dedicated to intensive recording are shown at the bottom.

3 Use this section to reduce the recording rate for other cameras while a single camera is recording intensively. This is necessary because intensive recording consumes so much of the system's total capacity, the remaining cameras must record at a reduced rate during the intensive recording period.

- Select the maximum frame rate using the slide bar. The maximum setting is seven frames per second.
- Select the minimum frame rate.

Click this button to apply all the settings in this window.

Click this button to close the window.

#### Save Drive

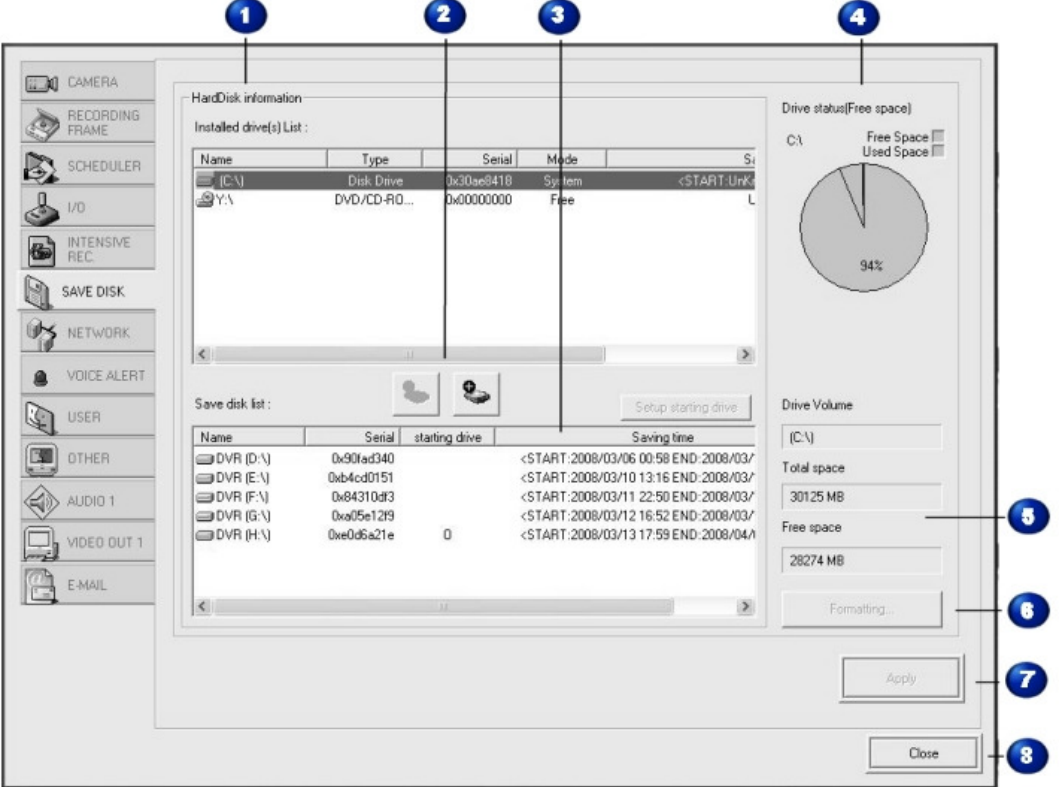

Use this window to view and manage the hard disk drives on the system.

 $\blacksquare$ **Hard Drive Information** displays detail information on the hard disk drive and other backup devices installed on your system.

- The **Installed Drive List** shows all the saving devices installed.
- **Name** lists the drives by name, normally a letter.
- **Type** indicates what the drive is, whether a hard drive, DVD drive, or other type.
- The **Serial Number** of a hard drive is assigned when the drive is formatted.
- **Mode** indicates the current working status of the drive.
	- o **System:** The drive where the operating system (OS) is installed.
- o **DVR:** The drive where the DVR software is installed.
- o **Reserved:** This drive is capable of saving images but is not enabled at this time.
- o **Working Off:** This drive is ready to save data.
- o **Working On:** The drive is currently saving data.
- o **Free:** A drive that is not assigned to saving or backing up data.

 These buttons permit you to add a drive to the list of hard drives. Select a drive in the list and click the **Plus (+)** button. To remove a drive from the Save list, select and click **Minus (-).** Double clicking a drive will do this as well, if you double click a drive in the save disk list it will move to the installed drive list, and vice versa.

In this list, an O indicates the drive is currently saving data.

If you have only one hard drive on your system, all data is recorded to that drive. If you have more than one hard drive, you can determine which one is recorded to first.

#### *To set up the first save drive:*

- 1. In the Installed Drives list, select the drive you want to record to first. The drives that host the OS and the DVR program cannot be selected.
- 2. Click the **Set Starting Drive** button.
- 3. Click **Apply** to apply the changes.
- 4. A format save box appears, asking permission to format the drive. Click **Yes** to confirm that you want to format the drive.

#### **WARNING!**

 **Formatting destroys all existing saved image data on the drive.** 

- 5. Another dialog box appears. Click **Yes** to save your setting and restart the computer after formatting is complete.
- 6. Click **Apply** to begin formatting the drive. The computer restarts afterward.

**Note:** After the computer reboots, return to this page and make sure the correct drive is selected. If it is not, repeat these steps again.

#### **Drive Status** shows you the amount of free and used space on the drive selected in either of the lists. The pie chart is a quick reference, indicating the ratio of used to free space and the percentage of each.

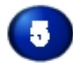

This section shows the used and free space on the drive as numbers.

 $\bullet$ Click the Formatting button to format the selected drive. Formatting destroys all data that has been saved to the drive. The drive with the System and DVR mode cannot be formatted.

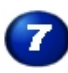

Click this button to apply all the settings in this window.

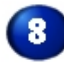

Click this button to close the window.

#### Network

Use the Network window to setup access across a network. If your system is not part of a network, this setup does not apply to you.

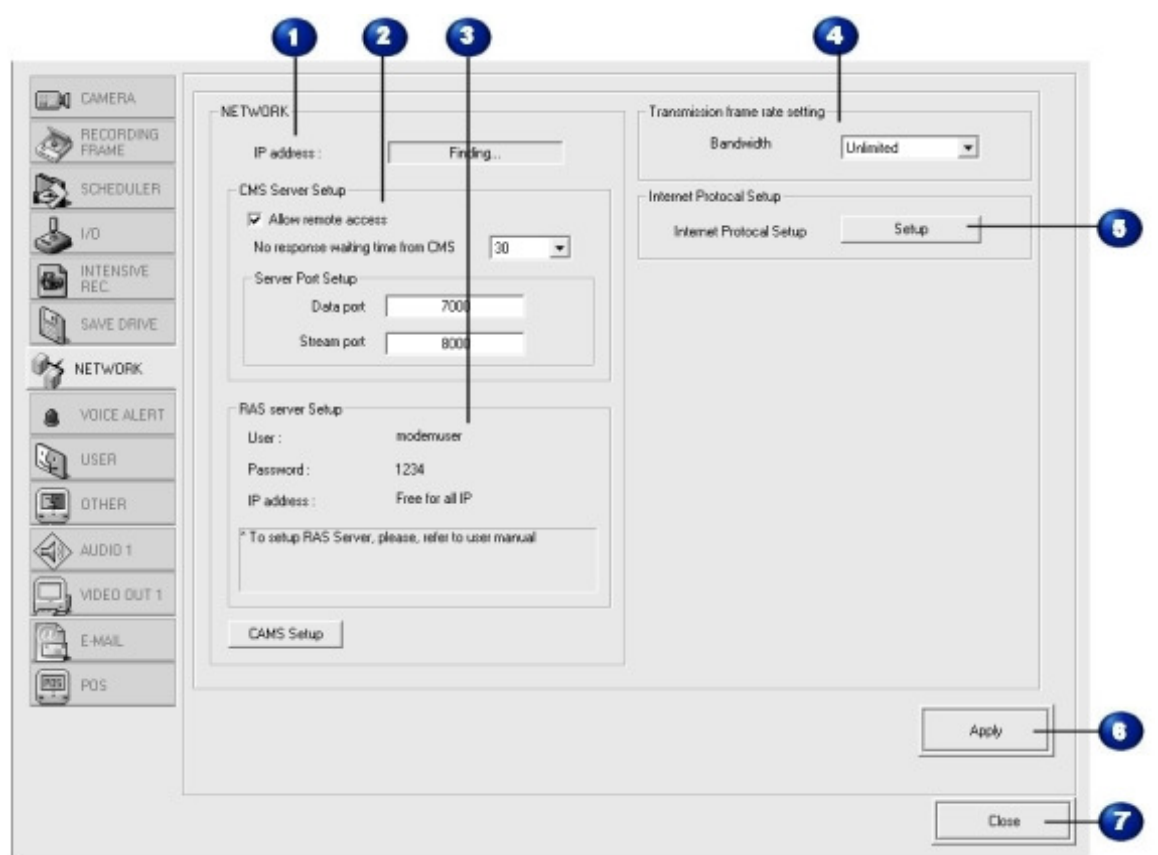

The system locates its **IP Address** automatically. This address defines its place on the network.

 $\overline{\mathbf{2}}$  Central Management Software (**CMS**) is an additional software package that allows central monitoring of the system.

- Check **Allow Remote Access** to begin the setup.
- **No response waiting time from CMS** adjusts the length of time the local system should wait for a response from central monitoring. The minimum is 10 seconds, with a maximum of 120 seconds (2 minutes).
- **Server Port Setup** determines which port the server will use to transfer data or stream video.

 Remote Access Software (**RAS**) allows the local system to be accessed by modem across the Internet. This additional software permits the system to be monitored from any location.

- Enter the user name and password that must be entered to access the local system.
- Enter the IP address of the server that is permitted to access the system. **Free for all IP** does not restrict the IP address, and may be necessary if the system does not have static IP addresses.
- Central Alarm Monitoring Software (CAMS) is an extra software package. Your dealer supplies and sets up this software for you.

4 The **Transmission frame rate** sets the rate data streams across the Internet. Select the Bandwidth from the drop-down list.

Use this setting to select the **Internet Protocol** used by the network.

 $\overline{\mathbf{r}}$ 

Click this button to **apply** all the settings on this window.

Click **Exit** to close this setup window.

#### **Voice Alert**

Voice Alert uses a sound file to signal when a camera has detected motion or a sensor has been triggered.

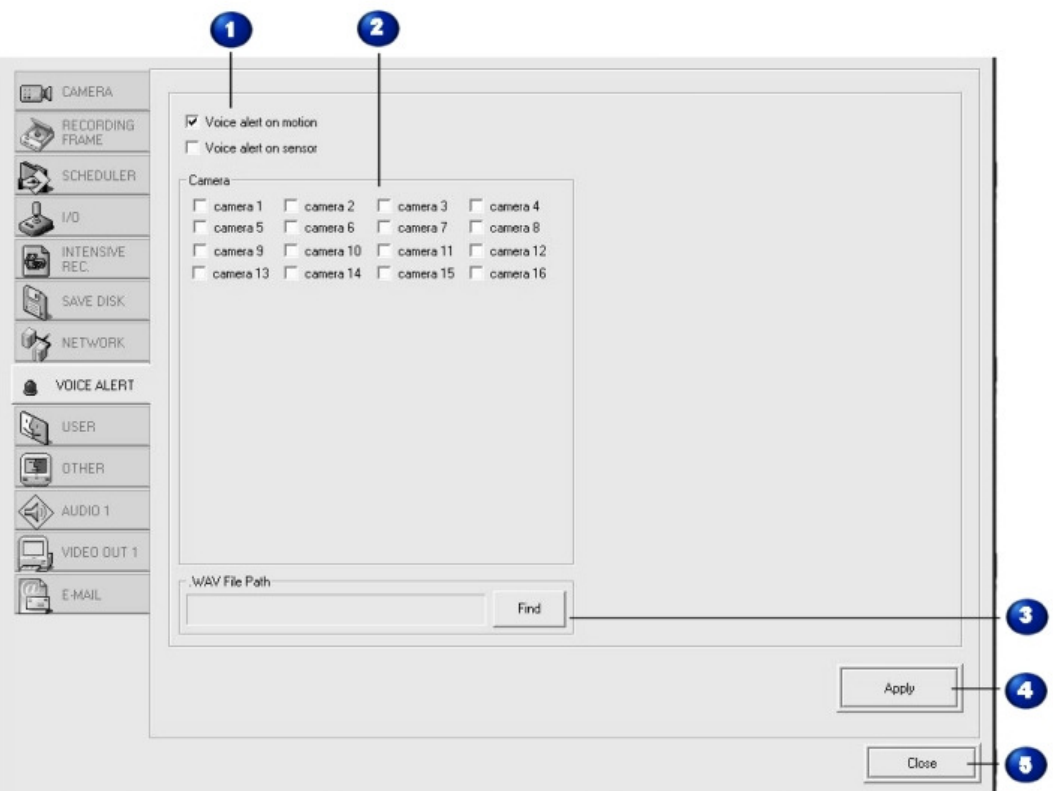

-1 Select whether this setup is for motion detection by a camera, or output from a sensor.

Indicate which camera this setup applies to with a check mark.

3 Click **Find** to locate the sound file on the system. Make sure the correct location appears in the field.

Click **Apply** to save all the settings in this window.

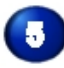

 $\mathbf{Z}$ 

Click **Exit** to close this setup window.

#### User

Use this setup window to determine who has access to the system and what they have permission to do. Users can be set up in groups, as individuals, or a combination.

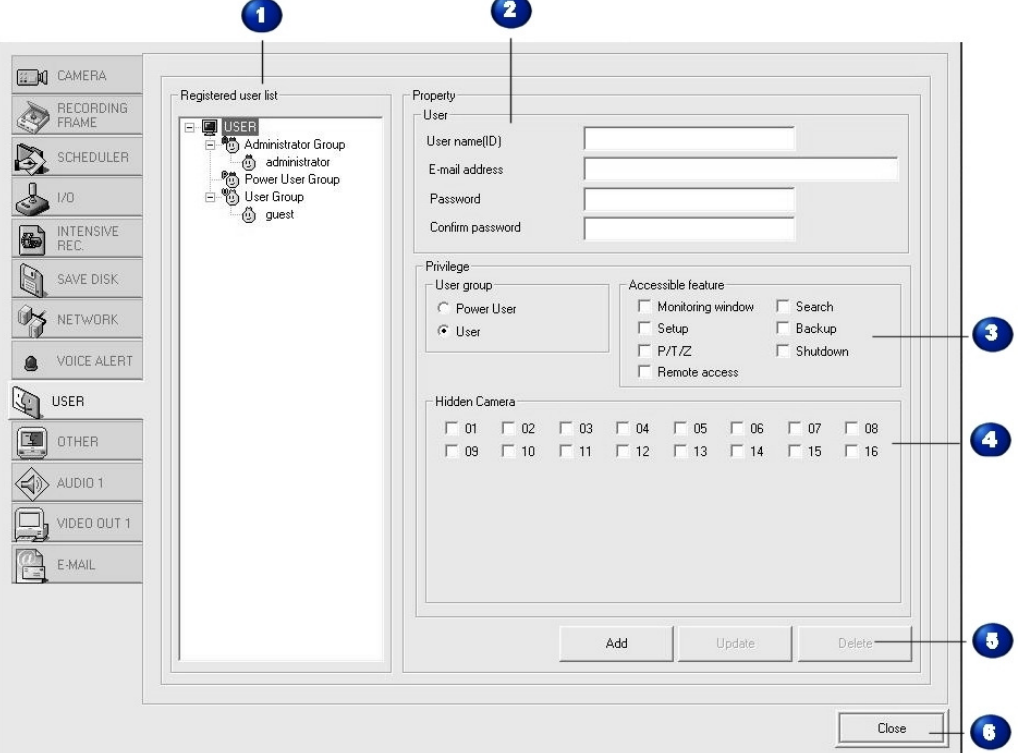

#### The **Registered user list** shows all the users and groups on the system.

- The **Administrator** has all rights to the system and can access all its functions. There must be at least one administrator on the system, but additional administrative rights should be given with extreme care. Only the administrator can grant or limit privileges.
- The administrator belongs to the Administrative group. Everyone in this group has all rights to the system.
- **Power Users** have fewer rights than administrators, but are normally granted more rights than other users. The administrator determines what access the power users have, either as a group or as individuals.
- **Users** have restricted rights to the system and can only access the features permitted by the administrator.

 The **Property** section shows the setup for the group or user highlighted in the registered user list.

#### *To add a user to a user group:*

- 1. Enter the user's name or other ID and email address if applicable.
- 2. Enter a password for this user. Enter it a second time to confirm it.

**Note:** Secure passwords should be at least five characters in length, and should contain upper and lower case letters, numerals, and special characters. You compromise the security of the system if you use obvious passwords like the word *password*, names of close relatives or friends, pets, or streets. The password should have no obvious relationship to the individual.

- 3. Click **Power User** or **User** to assign this user to a group.
- 4. Place check marks to give this user access to the various parts of the system. See #4 below.
- 5. Click **Add** (see #5 below) to enter the user into the system.

#### *To update user information:*

- 2. Click the name of the user in the registered user list to display the properties for that user.
- 3. Make the changes required.
- 4. Click **Update** (see #5 below) to save the changes.

#### *To delete a user:*

- 1. Click the name of the user in the registered user group.
- 2. Click **Delete**. The user is permanently removed from the system.

Place check marks by the system features this user can access.

Place check marks at each camera that should be hidden from this user.

Click these buttons to add, update, or delete a user as described above.

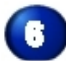

Click **Close** to exit this setup page.

#### **Other**

The Other window displays system information about hardware and software.

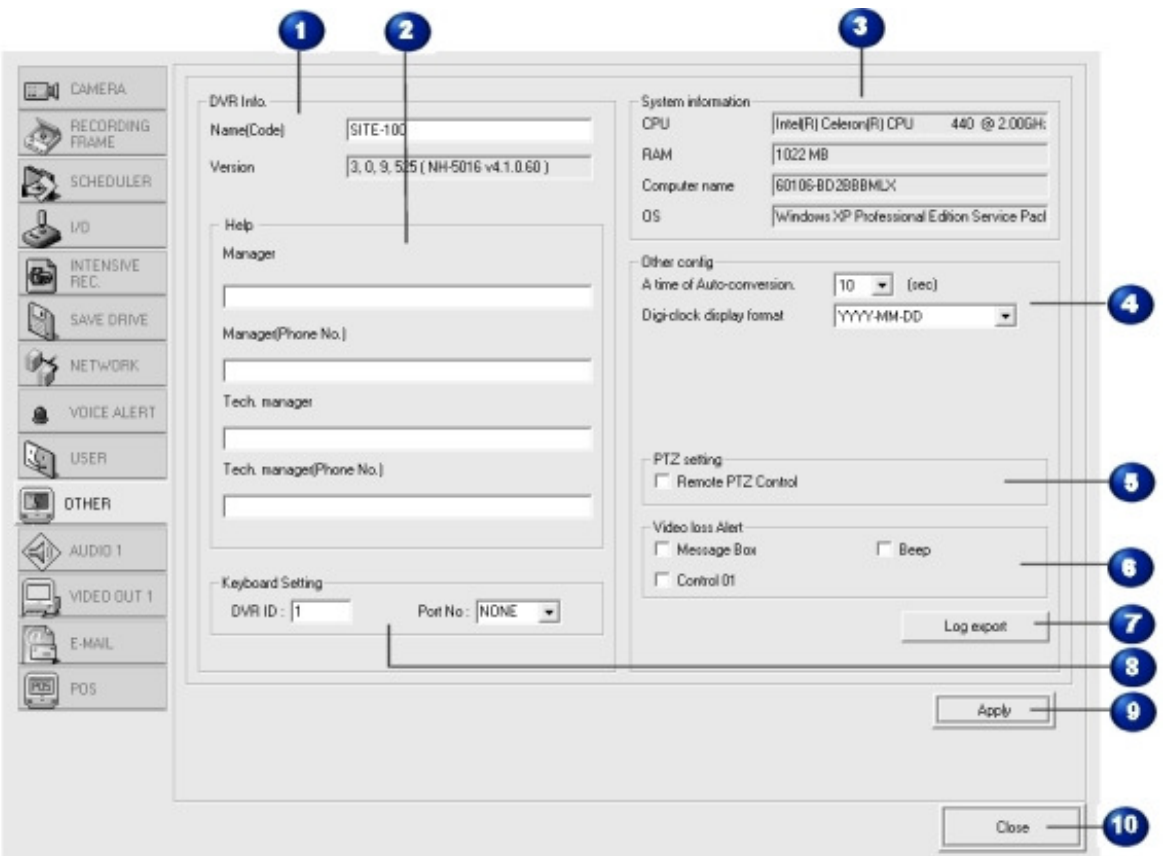

**DVR Info** displays the Name (Code) of the site you use, and the version of the software.

 $\mathbf{z}$ Enter the names of those in charge of technical and administration of the system in the **Help** section.

**System Information** lists the basic configuration of the system. This includes the CPU manufacturer and speed, the amount of memory (RAM), the computer name, and the operating system.

## **Other Config**

- **A time of Auto-conversion** is used in monitoring mode. See *Monitoring Mode* on page 33.
- Select the **Digi-clock display format** you prefer from the drop-down list. This clock appears on the monitoring screen.

### **PTZ Setting**

• Click **Remote PTZ Control** to maneuver PTZ cameras from a remote location.

 **Video loss alert**. Any time video data is not transmitted to the DVR, video loss occurs.

Select how the system should alert you when video loss occurs. Select Message Box, Beep, or Control 1.

**Log Export**. The system records a log of all events that occur while the DVR is on. Click **log export** to save the log file in the log folder.

 To specify a keyboard, enter the DVR ID number. If this is a remote keyboard, select the port number from the drop-down list.

**9** Click **Apply** to apply all the settings selected in this window.

Click **Close** to exit from this setup window.

#### **Audio 1**

 $\overline{\mathbf{2}}$ 

You can monitor, save, search, and playback audio data along with images. Use the Audio 1 setup window to adjust audio volume and map audio channels to the various cameras for recording.

#### **WARNING!**

Recording *must* be continuous on any channel with audio assigned. Failure to set up continuous recording can result in serious damage to the system. See *Scheduler* on page 9.

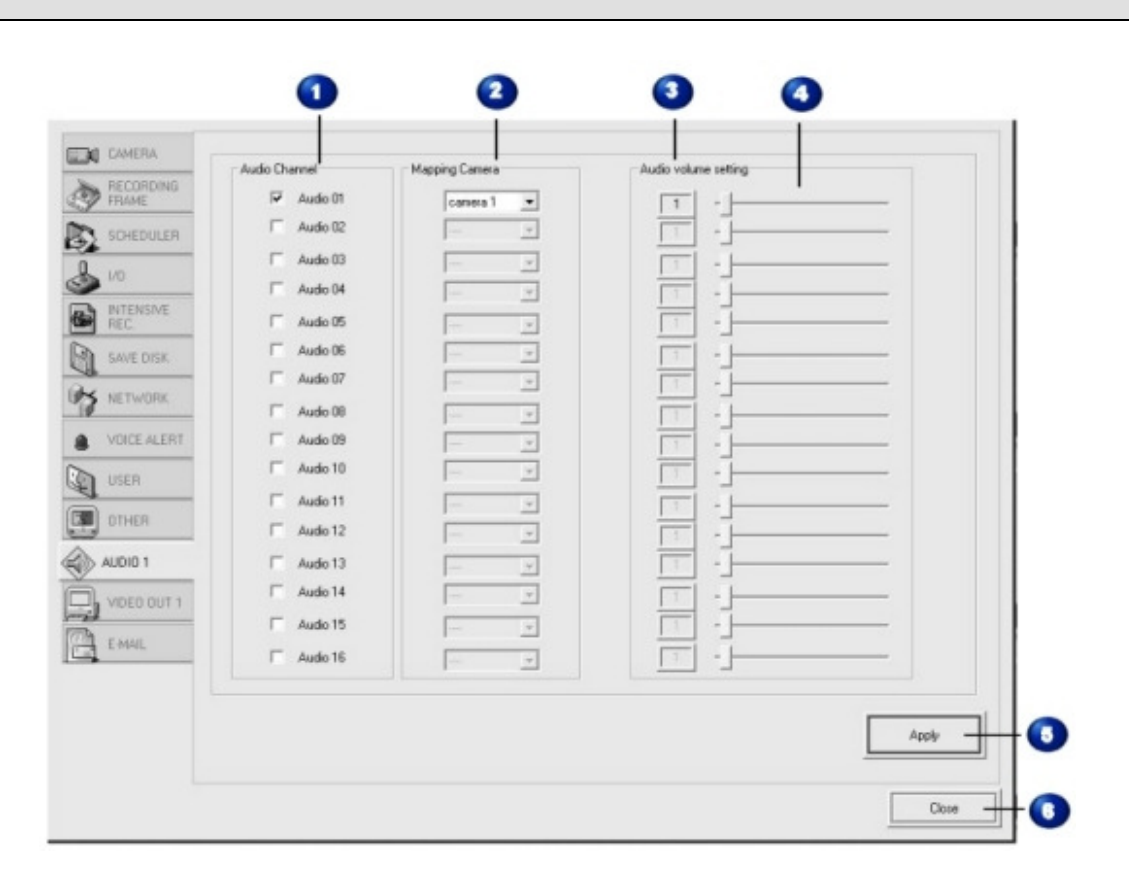

The audio channels available on your system.

For each audio channel, select the camera it should be mapped to.

Set the audio volume by entering a number. The maximum volume is 31.

As an alternative to typing in a volume number, slide the bar to adjust the volume.

Click this button to apply all the settings on this page.

Click **Close** to exit from this setup window.

#### Video Out

Use this window if you want to display data on a TV monitor.

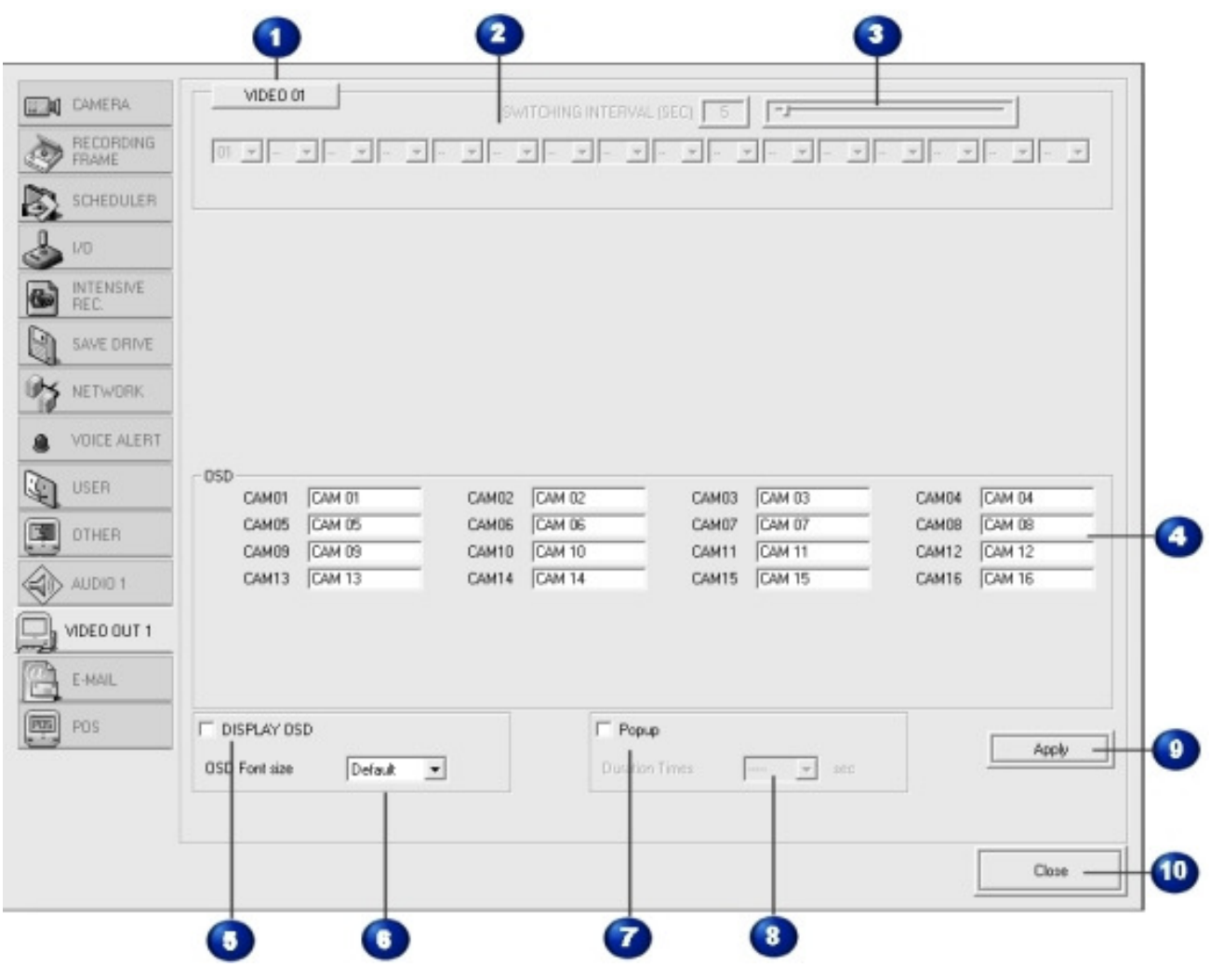

 $\blacksquare$ The TV monitor number, click this button to set the switching interval and the order of the camera views.

 The order the camera views should appear if you want the monitor to switch between cameras. Select a camera number from the drop-down list.

3. The length of time one camera should appear on the TV before switching to the next camera.

 Map the camera names to the camera numbers. This is useful if you have given the cameras alternate names.

 Check this box if you want the camera number to appear on screen along with the view.

Select the font size for the camera number from the drop-down list.

Check this box if you want the camera number to appear as a pop-up. If you choose this option, select the duration the pop-up should appear.

Click this button to apply all the settings on this page.

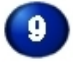

Click **Close** to exit from this setup window.

#### Email

This window sets up notification by email in case of an incident.

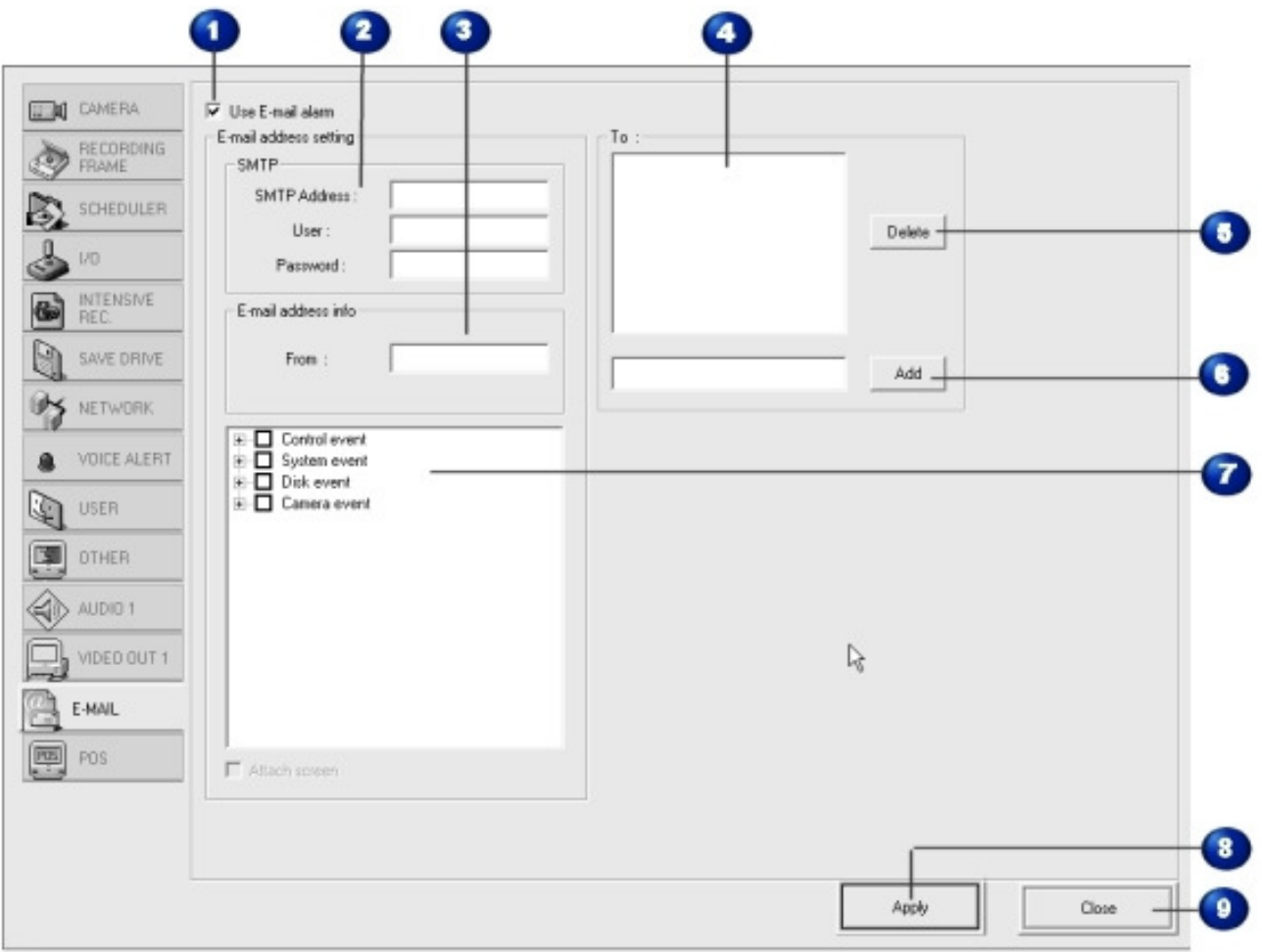

Check this box to activate email notification.

**2** Enter the email information for the recipient of the email notification. You can find this information in the setup windows of the recipient's email program.

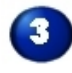

Enter the email address for the sender.

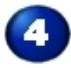

The email address(es) of the recipient or recipients.

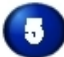

To delete a name from the list, highlight it and click **Delete**.

After typing an email address, click **Add** to enter it into the list.

Check the boxes to determine what kind of events should trigger an email notification.

- **Control Events** are triggered by either a sensor or a camera detecting motion, depending on how you have set up the control.
- A **System Event** is a malfunction of the system itself.
- A **Disk Event** is a failure of a hard disk drive on the system.
- A **Camera Event** is triggered by a camera sensing motion.

Click this button to apply all the settings on this page.

**P** Click Close to exit from this setup window.

#### POS (Point of Sale)

Use the POS window to record events at the point of sale.

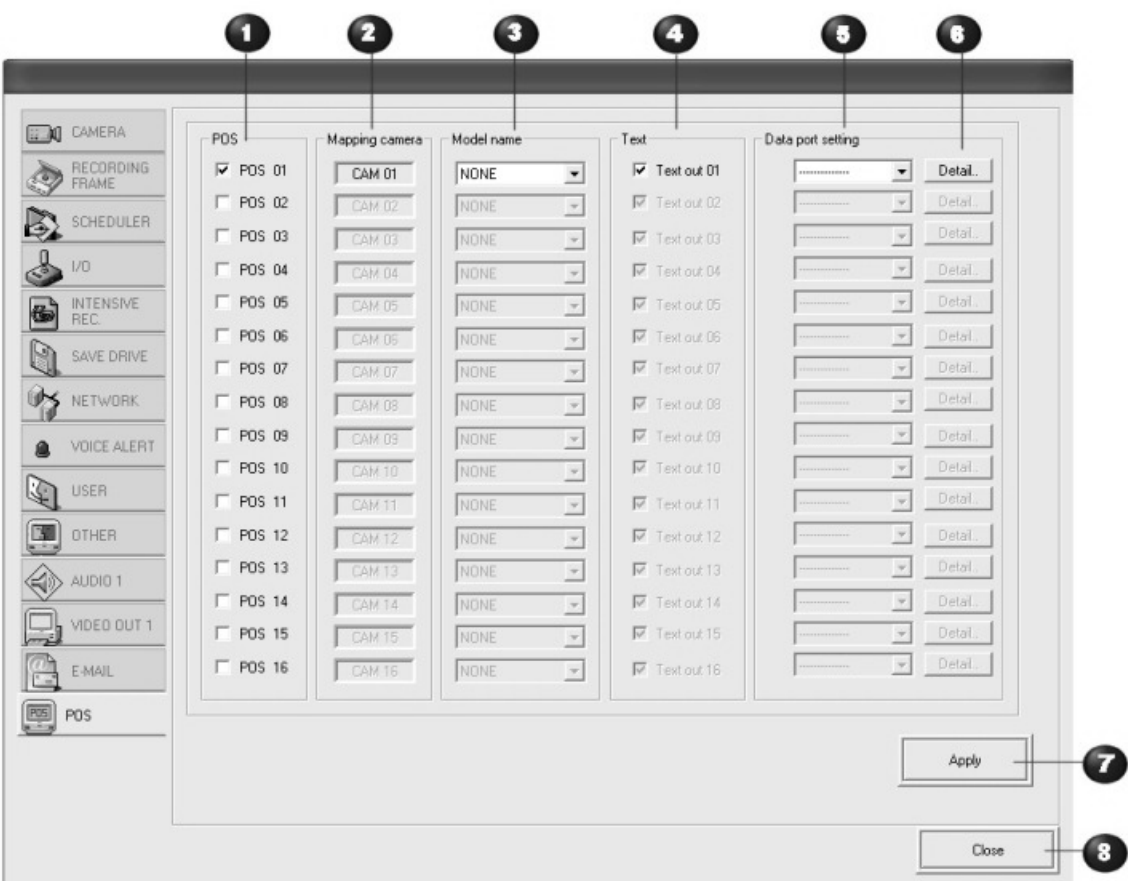

1 Check the boxes for the point of sale inputs you want to record. You may select a POS for each camera in the system.

This is the camera that will record the point of sale event.

 $\bigodot$ Select the make of the cash register from the drop-down list.

If you want the system to record the total amount of the sale, check the **Text Out** box.

Select the data port the cash register will use to communicate with the DVR.

Click this button to view the details of the data port, the box below will popup.

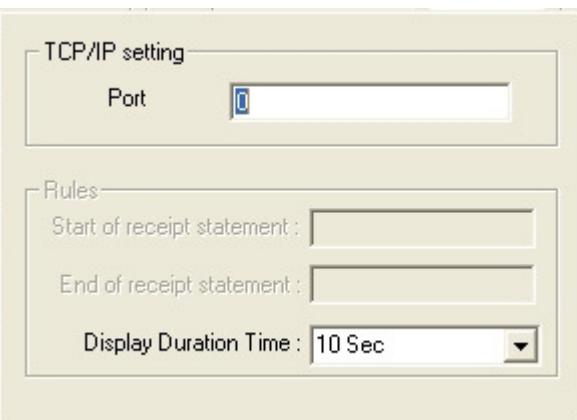

Click this button to apply all the settings in this window.

Click **Close** to exit from this window.
# Section 2 Monitoring Mode

When setup is complete, you are ready to begin monitoring the system.

To move beyond the opening window, log in as described on page 3.

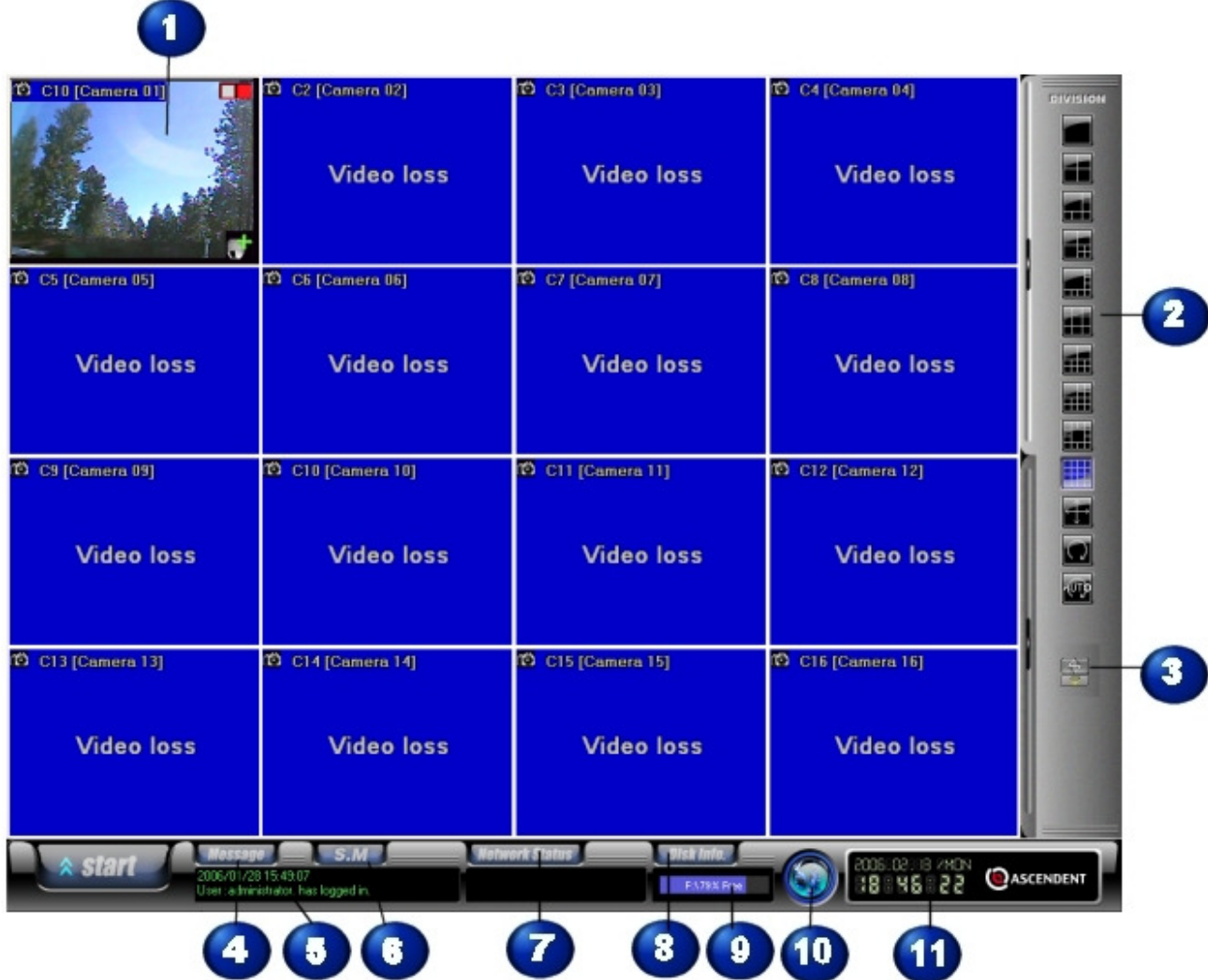

## Monitoring Window

 $\blacksquare$ Depending on the X3 DVR model, the monitor screen is divided into 4, 8, 9, or 16 channels, each showing the live view of a camera.

The right side of the screen contains the division tool you can use to change what camera views are displayed, and how the screen is divided.

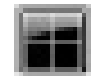

Shows camera 1 through 4 in four quarters.

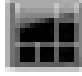

**Shows cameras 1 through 6.** 

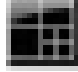

Shows cameras 1 through 7.

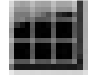

Shows cameras 1 through 9.

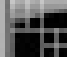

 Shows cameras 1 through 10. If you have a 16 channel system, click this button a second time to see cameras 6 through 16.

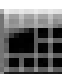

 Shows cameras 1 through 13 in this configuration. If you have a 16 channel system, click this button a second time to see cameras 4 through 16.

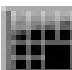

Shows camera 1 though 13 in this alternate configuration. If you have a 16 channel system, click this button a second time to see cameras 4 through 16.

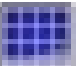

 Shows cameras 1 through 16 in equal size panes. This is the default configuration.

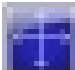

 This button makes the monitoring window full screen. The screen division and other controls are hidden in this configuration.

#### *To return controls to the screen:*

- 1. Move the mouse cursor to the right edge of the screen. The screen division controls appear.
- 2. The full screen button has changed to a partial screen button  $\sqrt{2.5}$ .

3. Click the partial screen button.

 Click this button to display the cameras that are not currently in view. For example, if you have an 8 channel system and are displaying four cameras, click this sequencing button to view cameras 5 through 8.

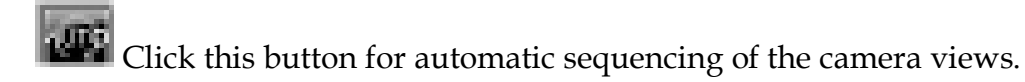

Click this icon to access additional tools. You can move this icon to any convenient place on screen by placing the cursor over it. When the cursor turns to a four-headed arrow, drag the icon to the desired screen position.

• Click the **Keys** to enter the system unlock code. The system is locked so that users cannot use other DVR sites without the administrator's permission.

### *To unlock the system:*

- 1. Enter the access code. The default code is *administrator*.
- 2. Press **Enter**.

### *To change the access code:*

- 1. Right click anywhere in the DVR Security dialog box.
- 2. Enter the current access code.
- 3. Enter the new access code, then confirm it.
- 4. Click **OK** to complete the change.
- Click the **Keyboard icon** to access the on-screen keyboard. Using this keyboard eliminates the need for a hardware keyboard.

Access messages generated by the system as events occur. You must enter your password to access these messages.

- Click **Clear** to delete the messages.
- Click **OK** to exit from the message log.

The current date, time, and the name of any user logged into the system.

**G** This button accesses information about the local system hardware, the temperature of the equipment in particular. When you click this button, the following window appears.

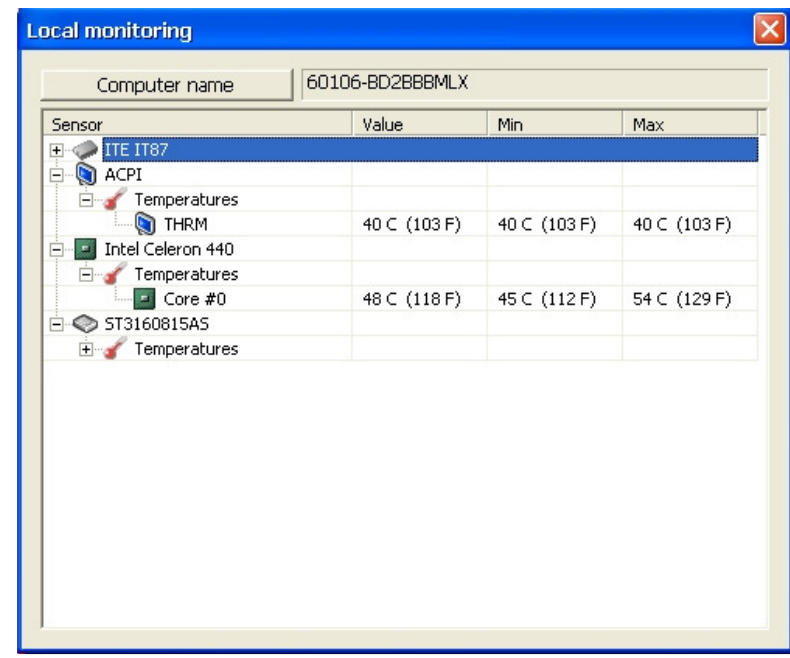

Expand the various options to see specific temperatures of the various local components.

 Use this button to access network information. The type, IP address, connection time and length of connection are listed for each remote access of the system.

8 This button gives quick access to information about the disk drives on the system and any recording that has occurred.

 The current disk drive and the percent of the drive that is free space available for recording.

This button is for live voice chat between the DVR and CMS software. If you do not have the CMS software, this does not apply to you.

 The digi-clock, incrementing the time by seconds. All recording is based on the time displayed here.

# Camera View Panes

Each pane of the monitoring window contains specific information about the camera and its status.

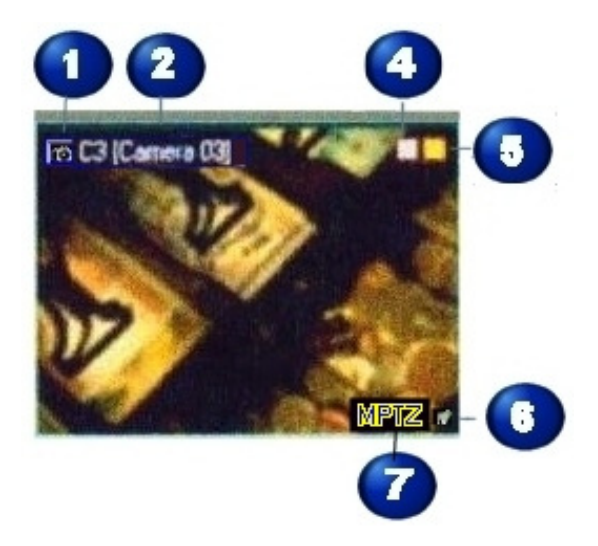

 Right click this camera icon to access a shortcut menu. This menu us also available if you right click anywhere within the pane. Select the option you need from this menu.

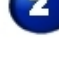

The camera number.

The camera name. To change a name, see *To change the camera name* on page 5.

 $\bullet$  This light indicates the frame rate of the camera when it is recording. The color of this indicator changes as the frame rate increases.

This light indicates the Recording Type set in the Scheduler.

- *Red* indicates continuous recording.
- *Blue* indicates this camera is recording.
- *Yellow* indicates motion recording.

 This icon gets bigger when you pass the mouse over it. Use it to accesses the PTZ controller for this camera. See *PTZ Controller* on page 38*.* 

This symbol is only visible when you pass the mouse over this area of the screen. Click MPTZ to activate mouse control of this camera.

### *To use the MPTZ Mode button, Zoom, and Focus:*

- 1. Check **Show Mouse-PTZ Region**, click **Apply**, and **Close** to exit from the setup screen.
- 2. Move the mouse to the lower right corner of the screen to display the MPTZ button. Other buttons located in the corners and at the center of each side of the screen appear when you move the mouse cursor over them. The green arrow indicates which way the camera pans or tilts if that button is clicked.

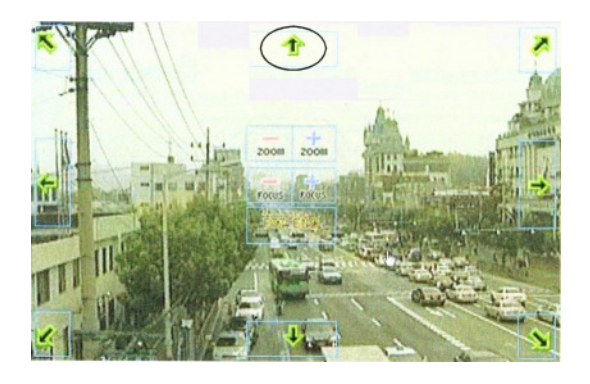

- 3. Zoom in by clicking **+Zoom**. Zoom out for a wider view by clicking **–Zoom**.
- 4. Click **Focus** + and to focus the camera.
- 5. Click **PTZ End** to exit from PTZ Mode.

### PTZ Controller

Use this controller to pan, tilt, or zoom the camera. In order to use the PTZ Controller, this camera must be equipped to pan, tilt, and zoom.

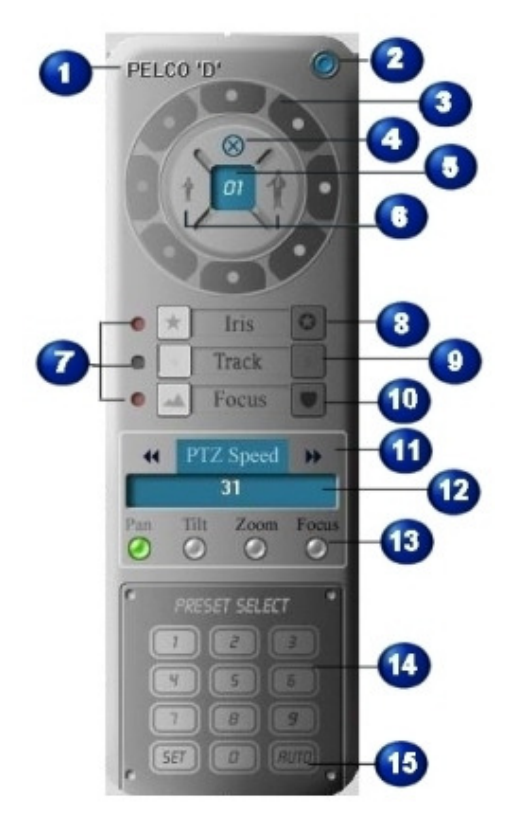

The PTZ protocol used by the current camera.

Click this close button to exit from the controller.

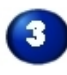

Click the direction buttons in this ring to move the camera.

 If uncontrolled action occurs, click this button to terminate the controller immediately.

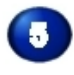

The number of the selected screen.

Zoom in/zoom out. The figure on the left is zoom out; zoom in is on the right.

 These buttons indicate auto iris, auto-track, and auto focus. If the light is red, the auto function is not available.

 $\bullet$ **Iris:** The iris is the aperture of the camera. Click either side of the button to adjust the size of the lens opening for this camera.

**Track:** Click either side of the button to adjust the lateral tracking of the camera. Note that only one camera on the system can be equipped with tracking.

**Focus:** To adjust the focus of this camera, click either side of the button.

Adjust the PTZ speed by clicking the arrows. The speed selected appears in the window below.

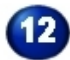

This window shows the status of the PTZ activation, speed, and presets.

 Click these buttons to set the PTZ speed of pan, tilt, zoom, or focus. The speed set is shown in the window above.

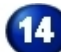

 Select or set up a PTZ setting. You may set up a maximum of 255 settings. These settings are saved by the system and can be recalled.

### *To save a preset:*

- 1. Select the PTZ settings you want to save.
- 2. Click the number button on the controller you want to use.
- 3. Click **Set**.

#### *To replace an existing preset:*

- 1. Click the **Set** button.
- 2. Click the number of the preset you want to delete.
- 3. Save a new preset as described in the previous section.

*To access saved preset*, click the number of the preset.

Use the auto button to set up a tour. A tour means the camera moves through the presets you have saved in the order you specify.

You also use this option to determine how presets will be saved and accessed.

#### *To set up a tour:*

1. Click the **Set** button, and then the **Auto** button. The configuration window appears.

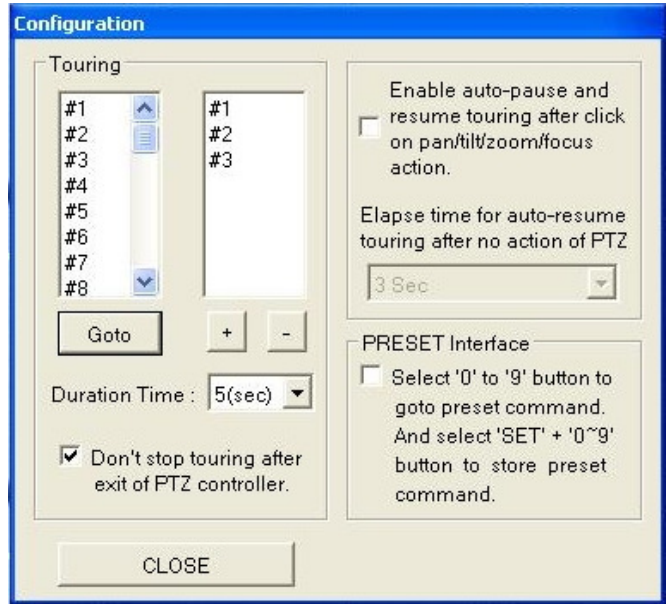

- 2. The box on the left lists the presets that have been saved for this camera. Select a preset and click + to move it to the right box.
- 3. Select a preset and click to remove it from the tour box.
- 4. Set the interval between presets. Five seconds is the default.
- 5. Check **Don't stop touring after exit of PTZ controller** if you want the tour to continue when you close the controller.
- 6. Check **Enable auto-pause and resume touring after click on pan/tilt/zoom/focus action** if you want the tour to continue after you make adjustments to the camera PTZ settings.
- 7. If you select the option described in step 6, set the length of time the system should wait after a change in PTZ settings before resuming the tour.
- 8. Click **Close** to close the window.

### *PTZ Interface*

Check the box if you prefer the PTZ interface to access and save presets by this method.

### Instant Recording Instant Recording

You can monitor the system from the channel screen. If you notice a specific or suspicious event during monitoring, you can begin recording instantly.

*To begin instant recording*: Right click on the camera view and select Instant Recording from the shortcut menu. The capture button in the upper right corner of the selected window changes to blue to indicate recording.

*To stop instant recording*: Double right click in the camera view again.

### Live Zoom

The live zoom feature is only available on X3 series systems. If you do not have an X3 system, this section does not apply to you.

#### *To use live zoom:*

- 1. In monitoring mode, double click in any camera view. A single, full screen view appears.
- 2. Press the right mouse button briefly. A zoom zone appears.
- 3. Use the mouse to drag this zoom zone to the area you want to see larger.

# Section 3 E-Map

Use the E-Map feature to indicate the position of the various cameras on the site. E-Map has no effect on the cameras themselves; it is a reminder to users where the cameras are located.

Access E-Map from the Start button. If you have not set up E-Map yet, an error message may appear. Click **OK**. The E-Map Viewer window appears.

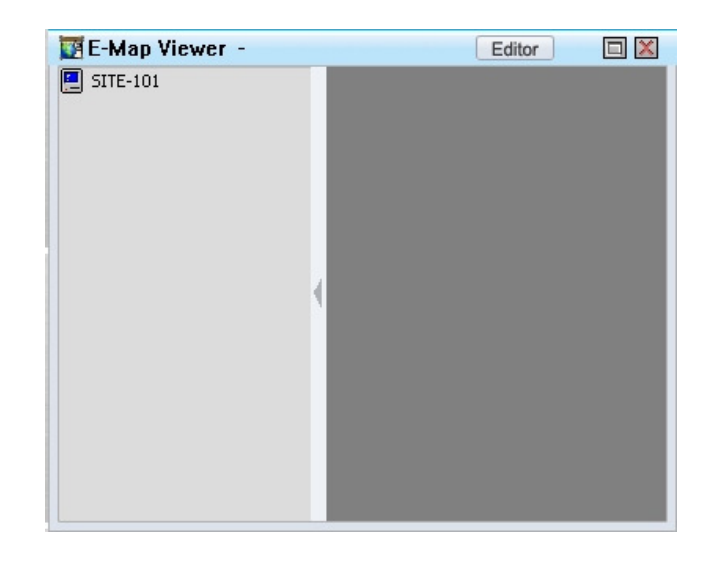

### *To setup an E-Map:*

To setup an E-Map, you must have a map or site plan in either JPG or bitmap format. Save this file to a convenient place on your computer.

1. Click the **Editor** button at the top of the E-Map Viewer window. The E-Map Editor window appears.

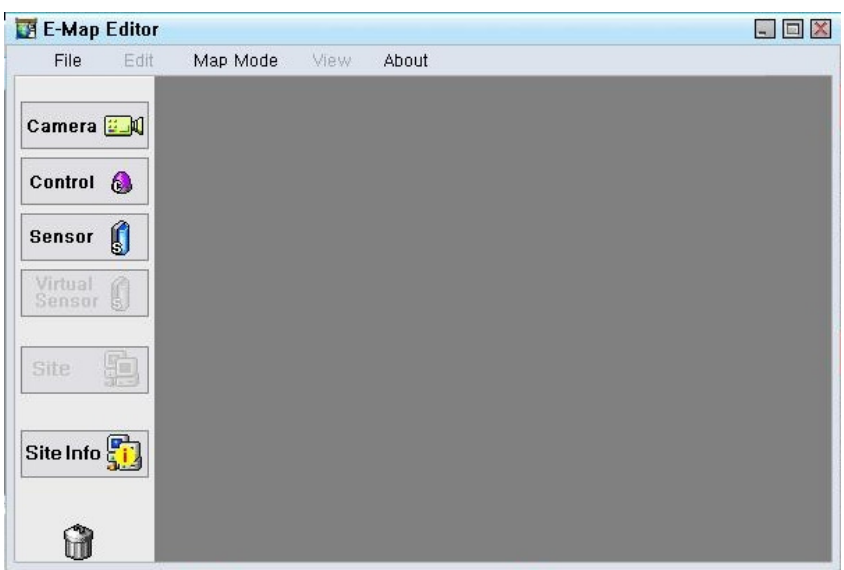

- 2. Select **File > New**. A standard Windows Open File box appears.
- 3. Browse to where you saved the map of your site and click **Open**.
- 4. The site map appears in the editor window.

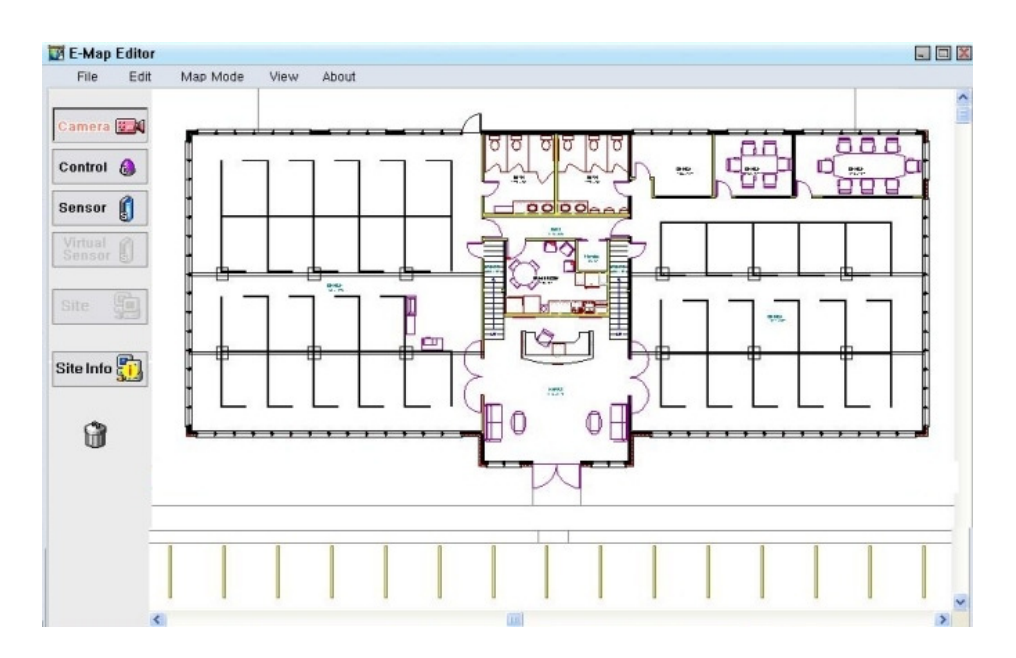

- 5. Click **Camera, Control**, or **Sensor**, then click on the site map to place a symbol that indicates where the item is located on your site. If the camera symbol does not point the correct direction, right click on the camera symbol and select the orientation from the shortcut menu.
- 6. To identify this E-Map, click **Site Info**.
- Fill in the site name.
- Enter IP address if applicable. If you do not assign an IP address, the system will assign 0.0.0.0 when you save the site information.
- Enter any remarks in the Memo field.
- Click **Save**.
- 7. When you have completed placing items on the map, select **File > Save**. Save the EMP file to a convenient place on the system.

### *To open an existing site map:*

- 1. Select **Open** from the File menu.
- 2. Browse to where the EMP file is saved.
- 3. Click **Open**.

### *To edit an existing site map:*

- 1. Open the site map as described above.
- 2. Make changes by adding, modifying, or deleting items.
	- Delete items by selecting them with the mouse and pressing **Delete** on your keyboard, or by selecting **Delete Object** from the Edit menu.
	- Select all symbols by selecting **Edit > Select All Object**.
- 3. **Save** the changes, or select **File > Save As** to save the edited map as a new E-Map.

### *To copy a site map:*

- 1. Open the site map as described above.
- 2. Select **File > Save As** and give the EMP file a different name.
- 3. You can also Copy and Paste a map by selecting those options from the Edit menu.

### *To assign names to cameras, controls, or sensors:*

- 1. Access the **View** menu, and then the **Status** of the item you want to view.
- 2. Double click in the memo field to add a name or location description.
- 3. To view the status of another item, click that tab to bring it forward.
- 4. Click *Close*.

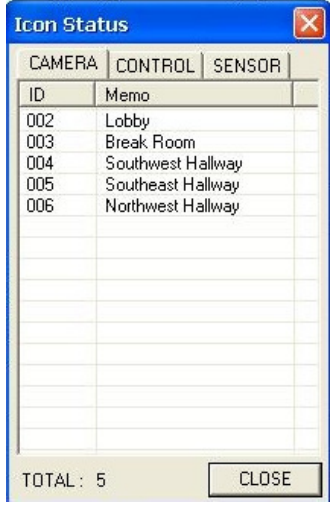

### *To setup a CMS map:*

If you have the additional Central Management Software (**CMS**) software package, you can set up an E-Map of the various sites monitored from the central location. A map including the various locations in bitmap or JPG format is required.

- 1. Open the E-Map editor as described above.
- 2. From the Map Mode menu, select **CMS Map**.
- 3. Select **File > Open** and browse to where the map you prepared is saved.
- 4. Click the **Site** button, then click in the map to place site symbols.
- 5. To identify this E-Map, click **Site Info**.
	- Fill in the site name.
	- Enter IP address if applicable. If you do not assign an IP address, the system will assign 0.0.0.0 when you save the site information.
	- Enter any remarks in the Memo field.
	- Click **Save**.
- 6. When you have completed the map, select File > Save.
- 7. Name the EMP file and select the location where you want it saved.

Open, edit, copy, and save CMS maps in the same manner as site maps.

# Section 4 Search Mode

Use search mode to search saved data by date, time, camera number, and recording mode. You can also save and print searched data.

Log in as described on page 3, then select **Search** from the Start menu.

The search window appears with its time and playback controls.

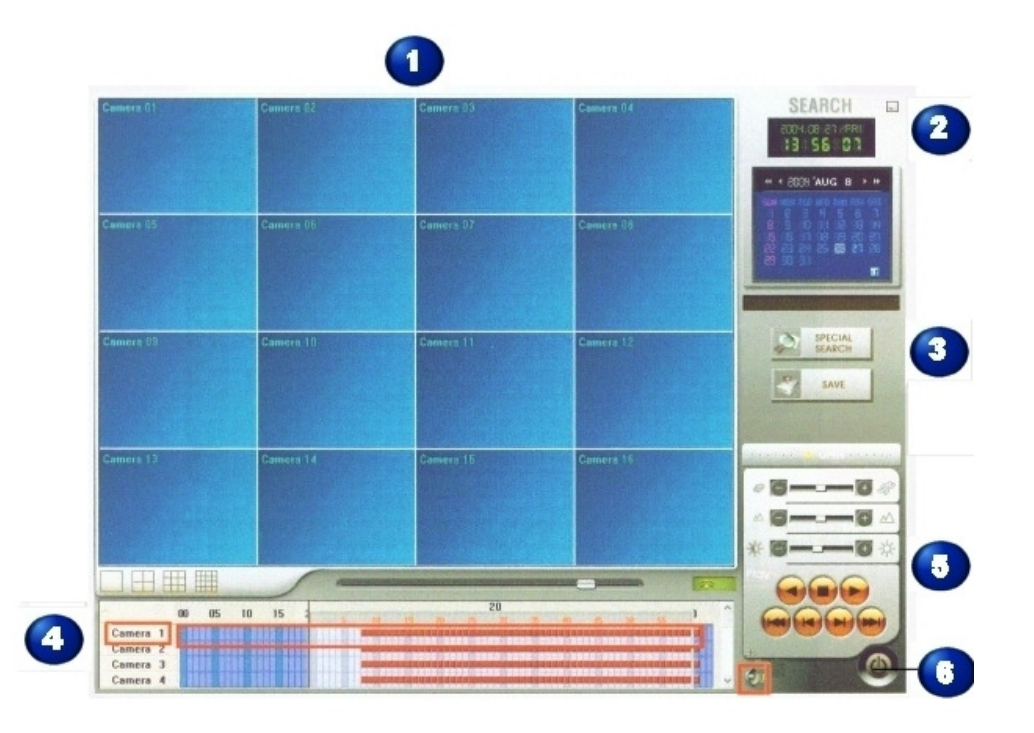

 $\blacksquare$ The saved data is shown in this area of the window after you select a search mode. Each division of this area shows the camera number in the upper left (A).

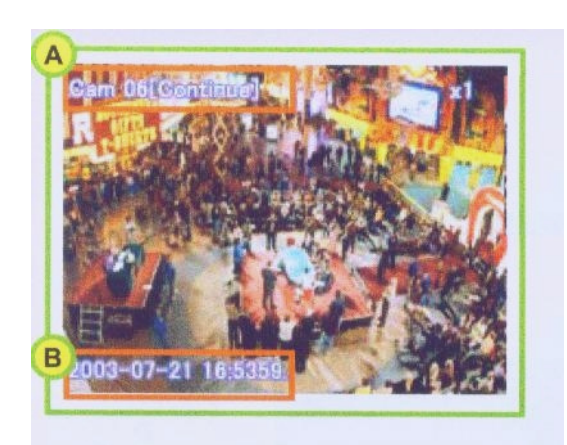

When you playback recorded data, the recorded time of the playback appears in the lower left corner (B).

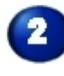

**2** The current date and time.

The various controls that help you find and play back the recorded data. These controls are explained below under each search method.

 $\bullet$ 

The Time Table.

Use these controls to playback the data and determine its appearance. See page 55 for details on how to use the controls.

Exit button. Click here when you have finished searching and want to return to monitoring mode.

# **Time Table**

This table indicates what camera saved data at what time on the day selected on the calendar. Various colors show what hours have saved data and what kind of recording was done.

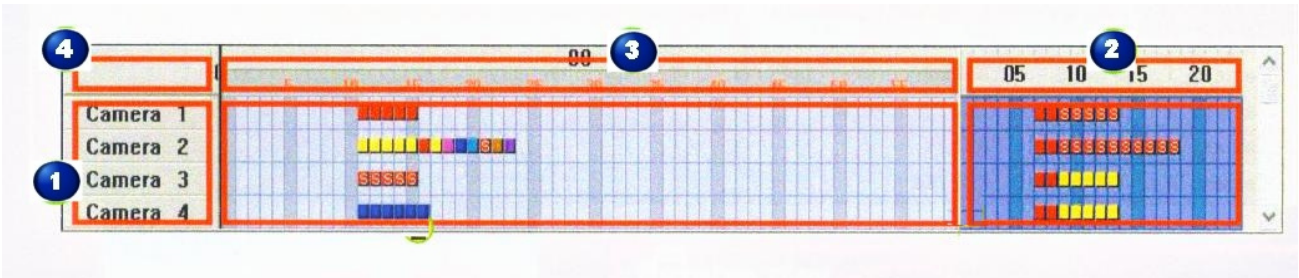

The color codes of the hour and minute blocks are explained in this table:

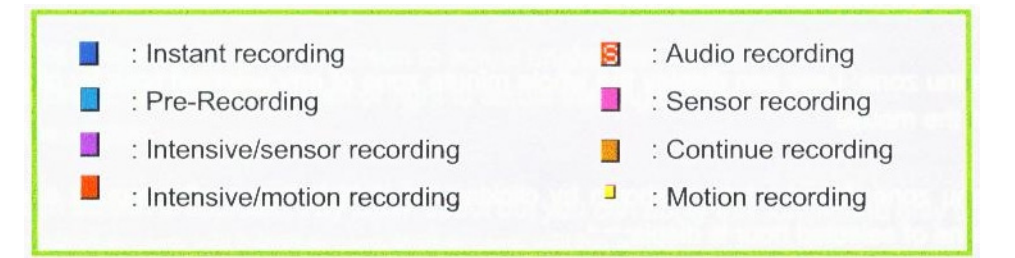

The cameras on the system are listed at the left. In most screen resolutions, only four cameras are shown. Scroll with the bar at the right to see other cameras.

The blue area indicates the 24 hours of a day. To see the minutes of any hour, right click on the hour.

This area displays the minutes of the hour you selected.

To select all cameras and all hours, click this box.

### *To playback saved data using the Time Table:*

- 1. Select the appropriate day on the calendar. See Using the Calendar below for more information.
- 2. Select the camera(s) and hours that contain the data you want to find.
- 3. Click in the minute cell.
- 4. Click the Playback button to begin playback.

### *Using the Calendar*

The calendar shows today's day unless you select another. To select a day in the month shown, click the date.

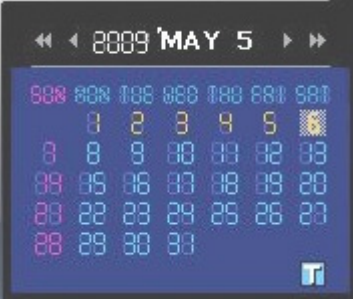

To change the month, click the forward or back arrow  $\left| \bullet \right|$ .

To change the year forward or back, click the change year arrows  $\left|\mathbf{H}\right|$ 

To return to the current date after a change, click the Today indicator  $\boxed{1}$  in the lower right corner of the calendar.

# Special Searches

Four additional search methods are available. You can search data from a single camera, scan data from several cameras at the same time, search the data from a single day, or search for activity of a single object.

Access the sub-menu by clicking the **Special Search** button. Click the radio button beside the method you want to use.

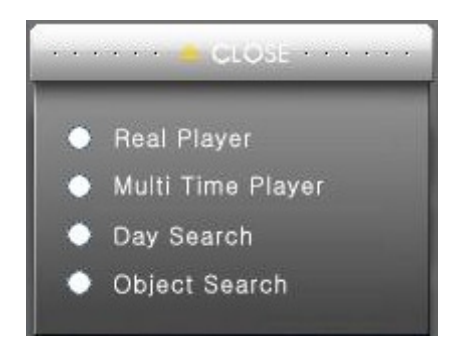

### **Real Player**

Select Real Player to see what a single camera has recorded. This is useful when you know which camera has captured the data you are looking for.

- 1. Select the camera.
- 2. Select the day and time from the calendar and time table.
- 3. Click the **Special Search** button.
- 4. Click **Real Player**.
- 5. The divided screen changes to a single window with the camera view.

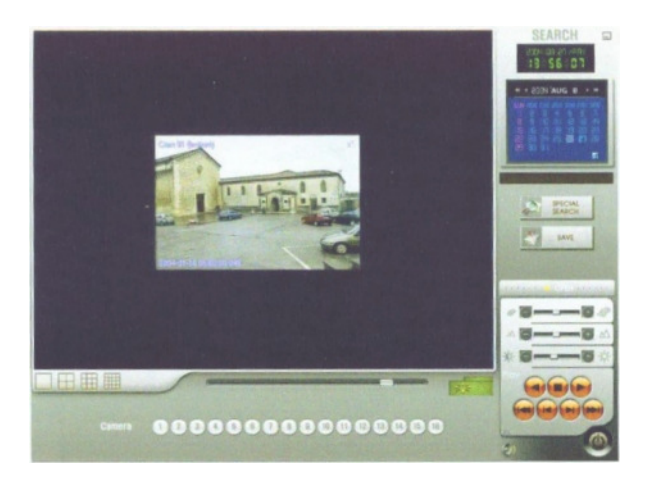

- 6. Use the controller buttons to scan through the data. See page 55 for details on how to use the controller buttons.
- 7. Click Special Search again to return to the split screen search window.
- 8. Click Save to save the data you have located. See page 58 for instructions on how to save data.
- 9. Click the **Exit** button to end the search and return to monitoring mode.

## Multi Time Player

Use Multi Time Player to search multiple times. To playback specific data, select a time on the time table and drag it to any of the screen divisions. Use the buttons to control the playback.

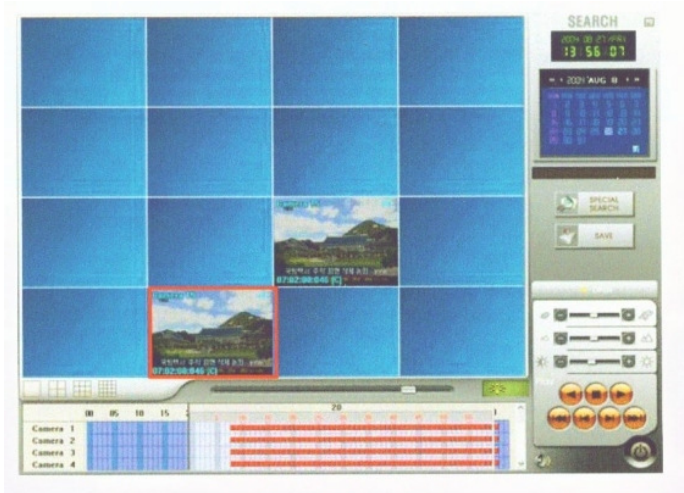

# Day Search

Click **Day Search** to quickly scan the data from camera during a 24 hour period.

### *To use Day Search:*

1. Select a day on the calendar, then click **Day Search**. The data of each of the 24 hours appears on a 25 sector split screen. The lower right sector indicates you selected Hour. Dark blue sectors with "[Not Found]" mean there was no data recorded during that hour.

The buttons at the bottom of the screen allow you to select a different camera.

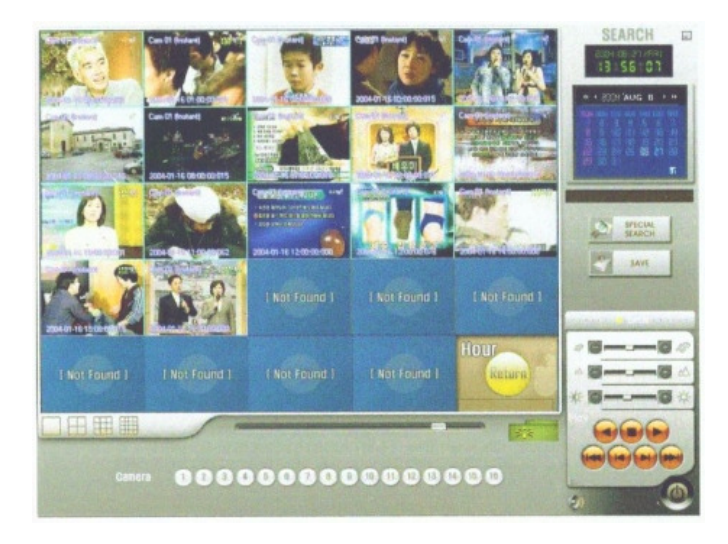

You can playback the data by using the controls, or break the time down into shorter segments.

2. Locate the specific hour you want to search and double click on that sector . Five minute segments of the hour appear in 16 screen sectors. The lower right sector indicates Five Minute segments are selected.

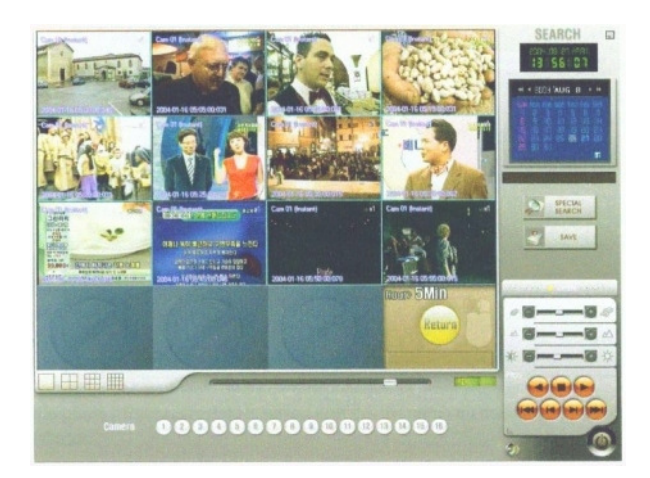

You can playback the data by using the controls, or break the time down into one minute segments.

3. Locate the segment you want to expand into minute segments and double click. The one minute segments appear on a divided screen.

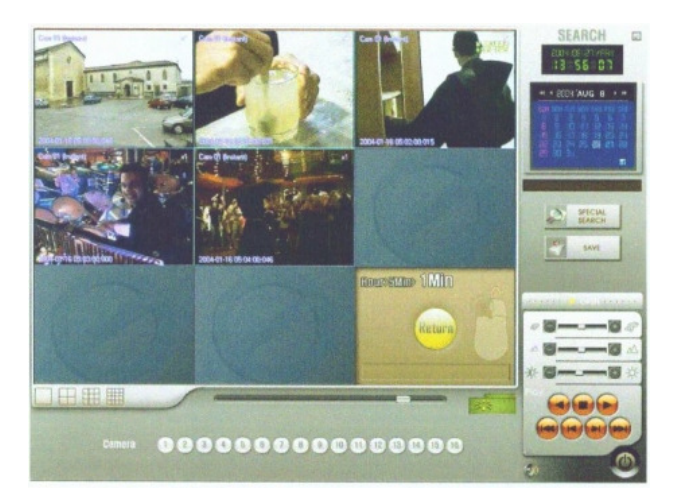

You can playback the data by using the controls, or double click on any segment to view it single screen.

## **Object Search**

Object Search is an efficient way to determine when a specific object moved.

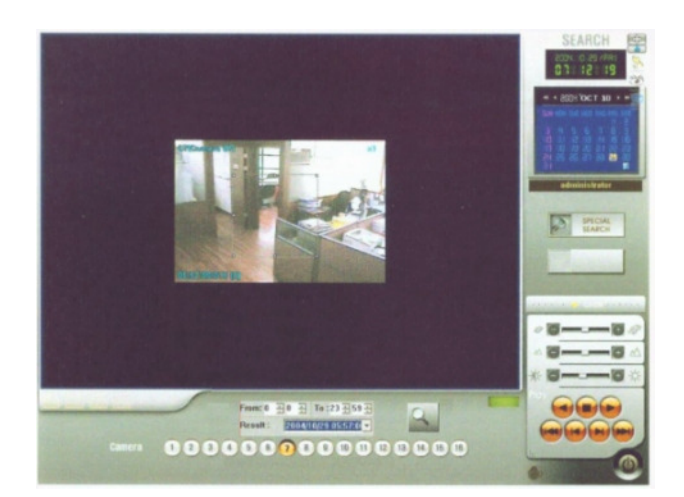

### *To use Object Search:*

2

1. Click **Object Search** to begin. Object Search has its own controls at the bottom of the screen. The highlighted camera button indicates which camera is selected.

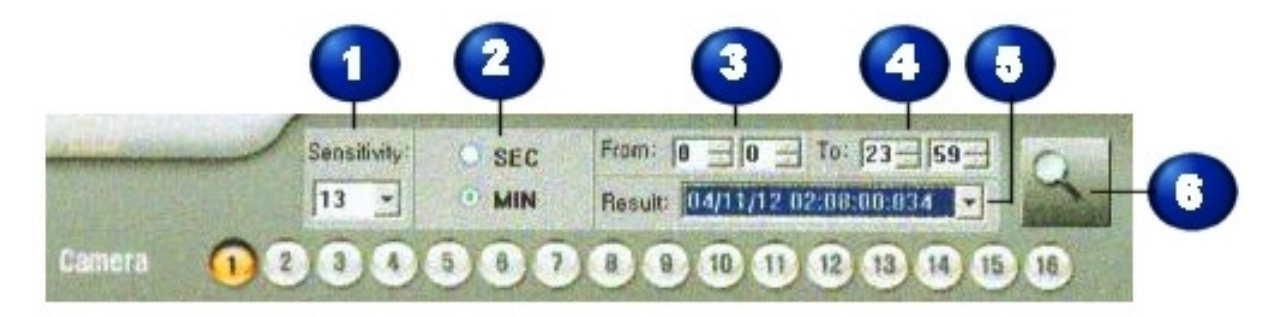

2. Select the sensitivity of the search and how quickly you want to display the data.

 Select the sensitivity of the search. Higher numbers mean the search is more sensitive so it picks up smaller movements.

Select whether you want to view a frame per minute, or a frame per second.

3. Use the controls to set the time span.

Use the up and down arrows by each field or type in the hour and minute you want the search to begin.

Select the hour and minute the search should end.

 The result of your time span selections are shown here as YYYY/MM/DD-HH:MM:SS.

- 4. Using the mouse, drag a selection box around the screen area you want to search. The area you select shows as a dashed line on screen.
- 5. When you compete your selection of time span and area, click to begin searching the data. When the search is complete, the moving objects are shown on screen.

## Using the Playback Controls

These controls let you determine exactly how the data will be played back.

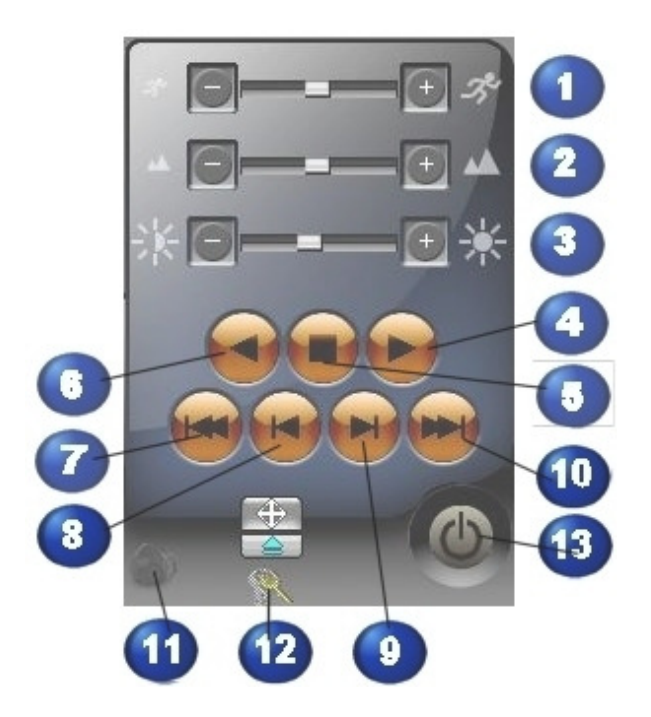

**Speed, Zoom and Brightness** 

Move the slide bar to the right to increase the speed of the playback. Slide it left to slow the playback down. You can also click the + and – buttons to increase or decrease the speed by small increments.

 Sliding the bar right zooms in; moving it left zooms out. The + and – buttons fine tune the zoom.

3 Move the slide bar right to increase the brightness of the playback. Sliding the bar left darkens it. Use the + and – buttons to change the brightness a small amount.

### **Start, Stop, and Reverse**

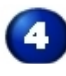

Click this button to begin the playback.

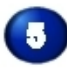

This is the stop button.

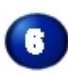

Click this button to play the data backwards.

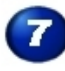

Move directly to the first image of the data.

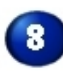

8 Move back one frame.

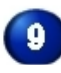

**9** Move forward one frame.

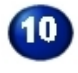

Go directly to the last image of the data.

### **Other Options**

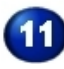

If audio was recorded with the saved data, click this button to hear it.

 Click the **Keys** to enter the system unlock code. The system is locked so that users cannot use other DVR sites without the administrator's permission. See page 35 for more information.

 $\overline{\mathbf{13}}$ Exit from the search function.

#### **Event Search Sub-Menu**

1. Click the Open button to access the sub-menu.

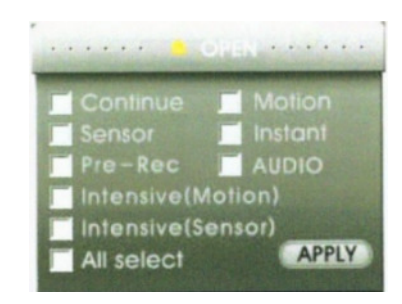

- 2. Select the recording mode of the saved data that you want to find.
- 3. Click **Apply**.

### Playback Status

The system gives you two methods of determining the status of the playback.

#### Play Time Scroll

The scroll moves to the right as the playback progresses. This shows you how much of the data has played back and how much remains.

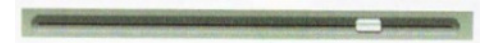

#### Play Status Light

This light is located to the left of the playback controls. Solid green means no data is playing back.

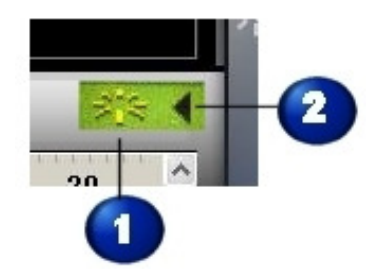

 $\blacksquare$  If the yellow lines are rotating clockwise, the playback is going forward. Reverse is shown by the yellow lines moving counter clockwise.

 An arrow pointing left indicates reverse; an arrow pointing right means the playback is going forward.

# Saving Data

You can save the data you located in either JPG or AVI format. Click the **Save** button to begin. The window shown below appears.

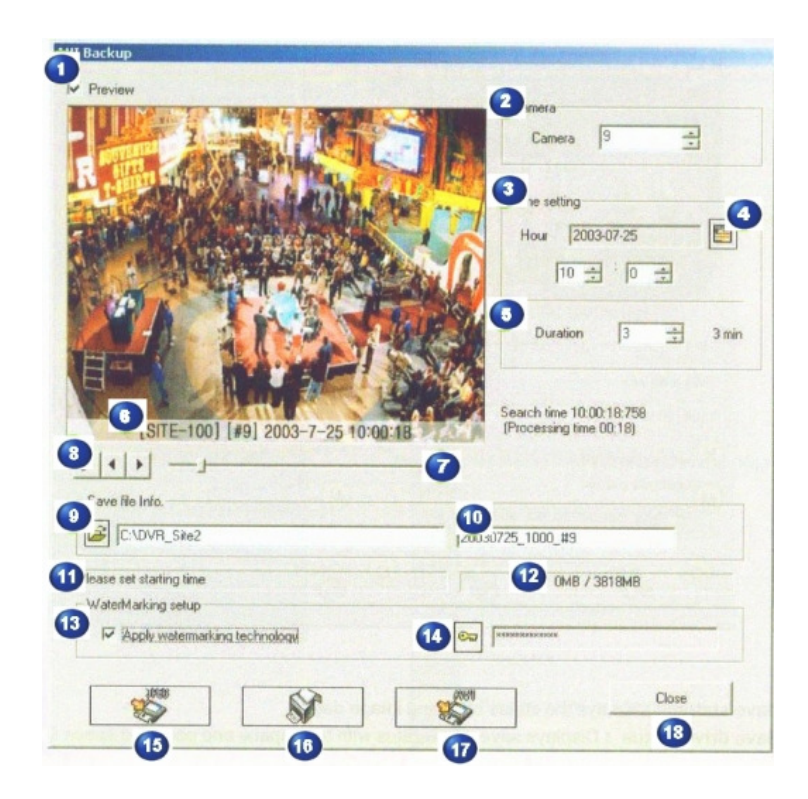

 Check this box to view the data as it is being saved. Previewing the data slows down the process of saving. For faster saving, do not preview.

Select the camera with the data to be saved.

Click to access the calendar. Dates with saved images have bold orange outlines. Click a date. The time of the first searched data appears in box 4.

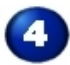

The time of the first searched data. You may select an alternate time.

Set the length of time data should be saved. One minute is the minimum, 120 minutes (2 hours) the maximum.

The time details of the data during the save process.

This slide bar shows the preview status. For example, if you have selected one hour of saving in AVI format, the scope of the slide bar is one hour.

 Use these buttons to play the saved data. Select Play, Play Forward, or Play Backward.

Click the folder icon to see the list of available save folders. C:\DVR\_Site 2 is the default, but it can be changed by a system administrator.

The file name of the saved data. The date is the default name, but a system administrator can change it.

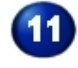

When saving has begun, this field shows the status.

 This field shows the status of the drive where saving occurs. It shows the total space and occupied space.

 A watermark is applied to all saved data files by default. The system generated another watermark file in the C:\DVR\_Site 2 folder.

Watermarks are identified by a key code. An administrator may change the code by clicking this button.

### *To change a watermark key code:*

1. Click the key code button on the save screen. The following window appears with the current key code already filled in.

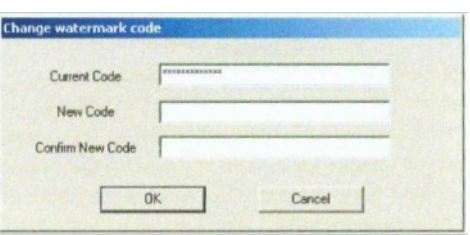

- 2. Enter a new key code.
- 3. Enter the new key code a second time to confirm it.
- 4. Click **OK** to apply the change.

Click this button to select JPG as the save format.

Click here to print the data on a printer.

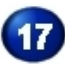

This button selects AVI as the save format.

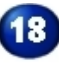

18 Click to exit from the save function.

# Section 5 Backup

To ensure against data loss, you must backup your data on a regular basis.

**Note:** The only way to protect your data from catastrophic loss such as fire is to store your backups at a different location. If you backup to a partition of a data drive, failure of the drive will destroy your backup along with the original data.

Log in as described on page 3, then select **Backup** from the Start menu.

The backup window appears. This window has two tabs, Instant Backup and Scheduled Backup.

## **Instant Backup**

Use the Instant Backup tab to perform a backup at any time. Begin by selecting the data to be backed up.

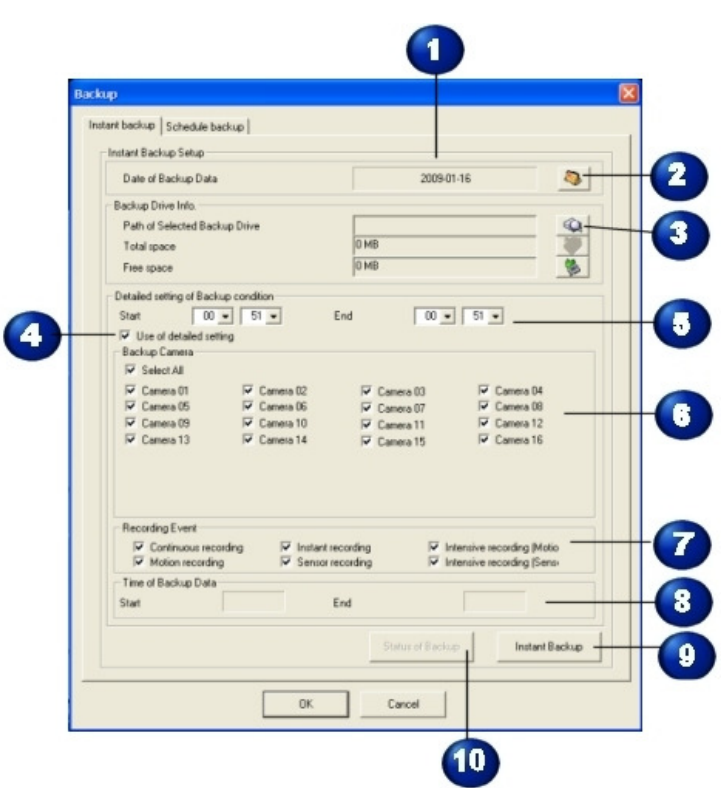

Today's date is shown in this box. To select an alternative date, click the calendar icon.

 $\overline{2}$ Select the date of the data that should be instantly backed up from this calendar. Dates with data have blue day numbers.

 $\bullet$ Select the drive the backup should write the data to. If the correct drive is not shown, click the button to locate it. See *Finding the Backup Drive* below. The amount of space used and available on the destination drive are shown.

You must check this box to make the detailed settings available.

Set the start and end times when you want the backup to run. Note these settings are on the 24 hour clock.

 Check the cameras you want to backup. If you want to include every camera in the backup, click Select All.

If you want to backup only specific types of events, check them here.

 $\bullet$ Select the specific time that the data you want to backup was recorded.

 $\mathbf{9}$  When all your backup parameters are set, click the **Instant Backup** button to begin the backup process.

Click the **Status of Backup** button to check on the progress of the backup as it is running.

### Finding the Backup Drive

If the drive you want to backup to is not shown on the Instant Backup tab, click the Find Backup drive button to select it.

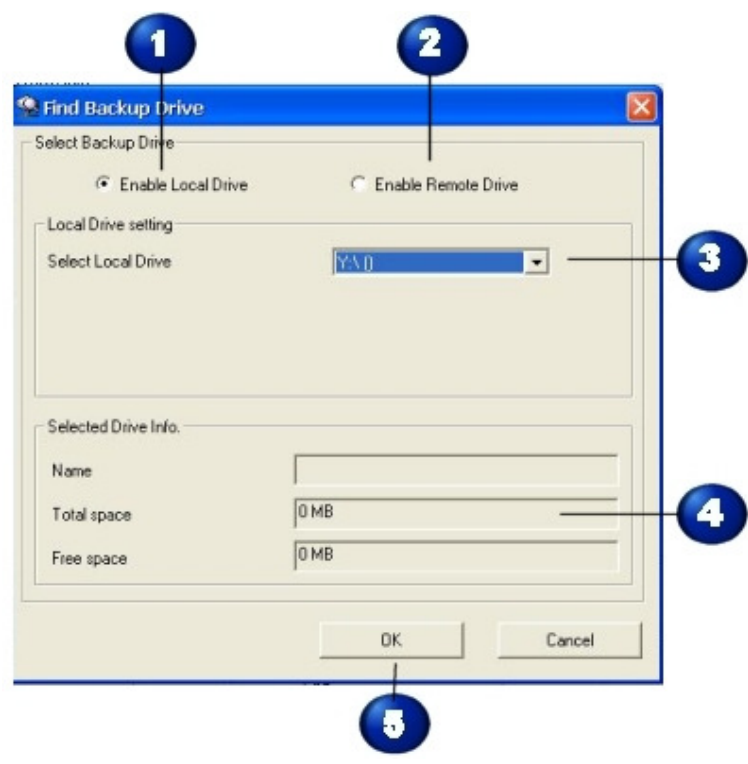

1 Enable Local drive is selected by default. This option means you will backup your data to a drive that is part of the local computer.

 $\mathbf{2}$  Select Enable Network Drive to backup to a drive on the network. When you click this option, a standard Browse for Folder window appears.

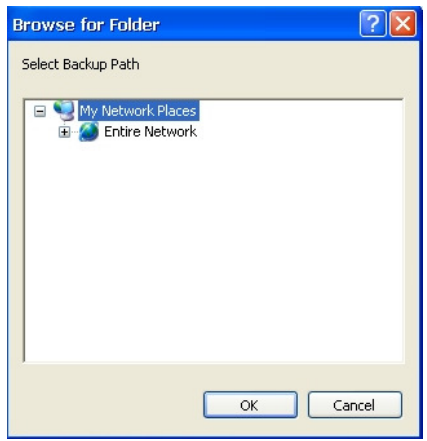

Expand the tree by clicking the + signs. Highlight the drive you want to backup to and click **OK**.

Select the local drive from the drop-down list.

 Information about the local drive appears here. If the drive has not been named, that field remains empty.

 $\bullet$ When you have selected the correct destination drive, click **OK**.

# Scheduled Backup

You should schedule regular and frequent backups of your data to prevent data loss. Use this tab to set up the schedule. Once they are scheduled, these backups run automatically.

Use the top part of the tab to schedule a single backup, or the bottom section to schedule regular, periodic backups.

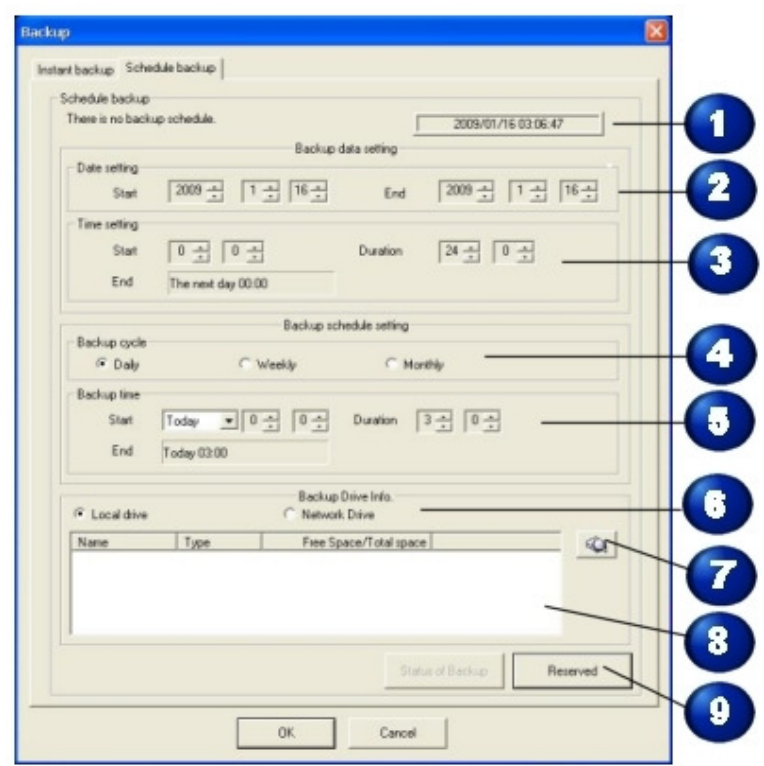

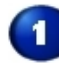

Today's date and time.

Select the date you want the backup to run. If the backup period is entirely within a single day, enter the same date in both fields.

 Enter the time the backup should run and the duration. Entering 0,0 and 24,0 covers the entire day. The **End** field shows the end time. The system calculates this from the times you enter.

This section schedules regular, periodic backups. Select how often you want the backup to run. **Daily** backups protect data to a higher degree than a weekly or monthly setting.

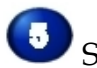

Select the date you want the backup to run.

Enter the time the backup should run and the duration. If the backup period is entirely within a single day, enter the same date in both fields. Entering 0,0 and 24,0 covers the entire day. The **End** field shows the end time. The system calculates this from the times you enter.

Choose whether the destination drive is a local or network drive.

 If the destination drive is not shown, click this **Find Backup Drive** button to locate it. See the *Finding the Backup Drive* section below.

**8** The name of the backup drive and various information about it is shown in this pane.

 $\pmb{9}$  When the backup parameters are all set, click the **Reserve** button. This keeps the destination drive from being used for any other purpose before the backup is run. Click **OK**.

### Finding the Backup Drive

If the drive you want to backup to is not shown in the Backup Drive Info pane, click the **Find Backup Drive** button to select it.

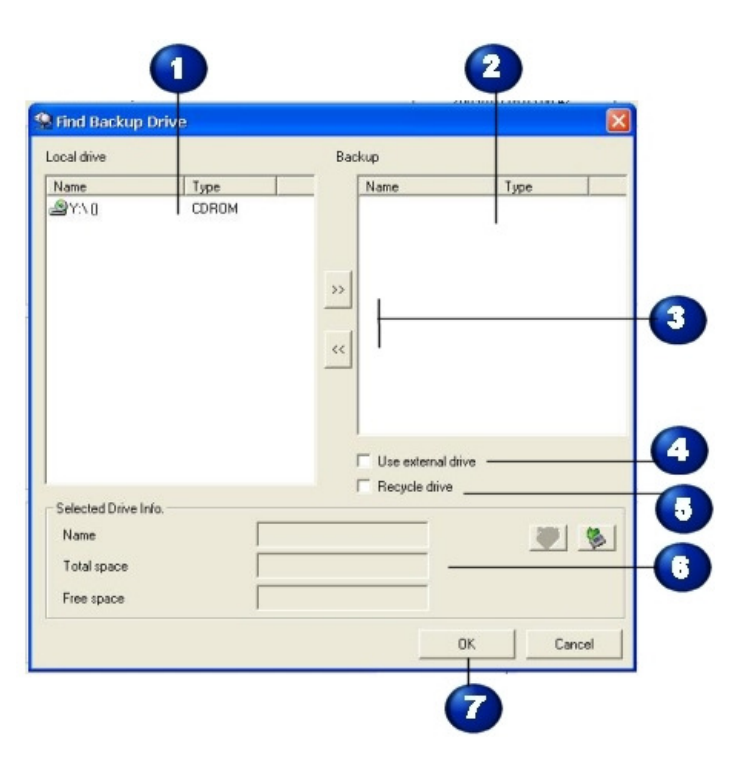

п. This pane of the window lists the local drives that are available as backup drives. This side shows the drive the data will be backed up to.

 Highlight the name of a drive in either list and use these buttons to move the selected drive from one list to the other.

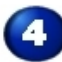

 Check this box to backup to an external drive. A standard Browse for Folder window opens. Expand the tree by clicking the + signs. Highlight the drive you want to backup to and click **OK**.

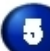

If the drive you select has already been used for backup and you want to replace the old data with this new backup, click **Recycle Drive**.

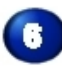

Information about the backup drive appears here.

 $\bullet$ 

Click **OK** to close this window and return to the Schedule Backup tab.

# Section 6 Viewers

### **Single Viewer**

 $\bullet$ 

Single Viewer is a simple way to view backup data. Log in as explained on page 3 and select **Single Viewer** from the Start menu.

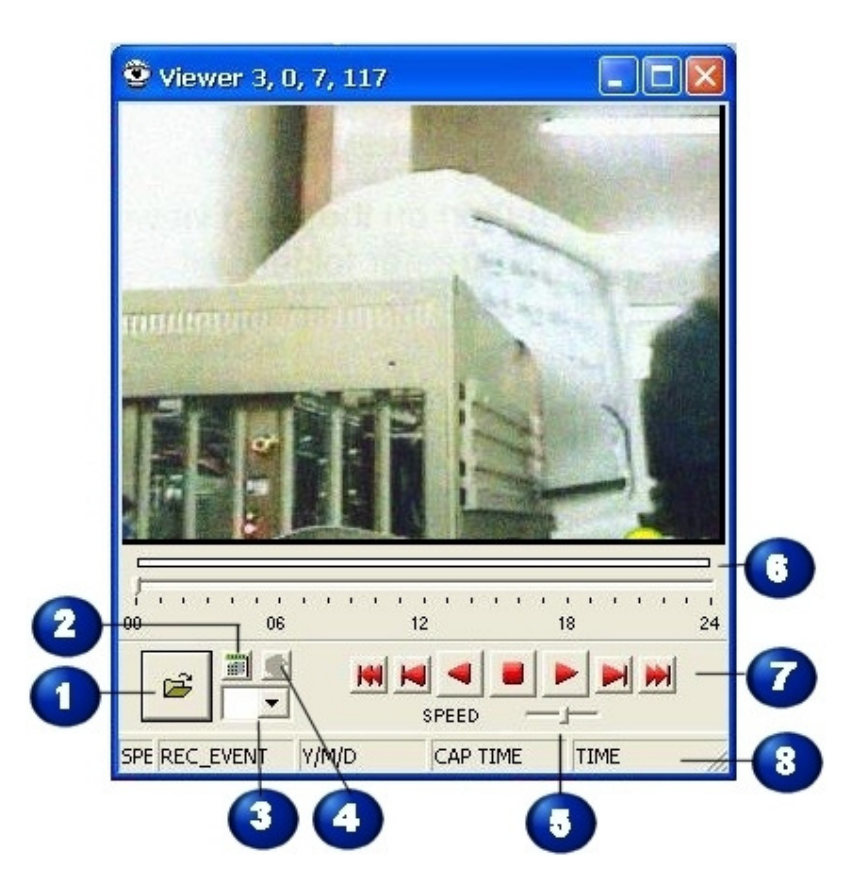

 $\overline{\mathbf{1}}$  Click the **Open** button to select a folder of saved data. Browse to the location of the saved data.

 Click this calendar button to select the date of saved data. See page 49 for details on how the calendar works.

Select the camera number from the drop-down list.
If the saved data has audio, click this button to play the audio along with the picture.

Use this slide bar to adjust the speed of the playback.

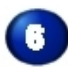

Use this slide to select the minute of the saved data.

 These are the playback controls. They are also available on a shortcut menu if you right click in the window.

**M** Move to the first frame of the data.

 $\blacksquare$  Move to the previous frame.

Play the data backwards.

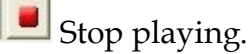

Play forward.

Move to the next frame.

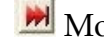

Move to the last frame of the data.

This status bar shows various information about the data, such as the playback speed, the recording event, the capture time of the data, date of the playback data, and the time of the display.

Click the Close Window button  $\mathbf{X}$  to close the Single Viewer.

## Image Viewer

Use image viewer to view, copy, or print images saved on the system as JPG files.

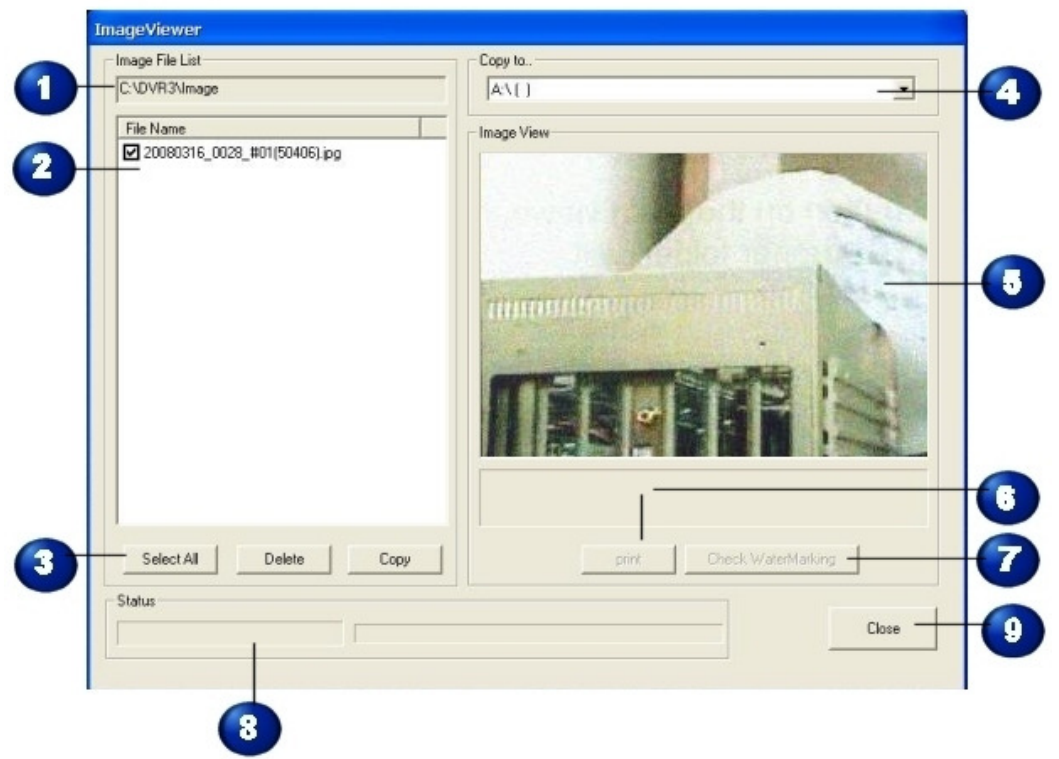

The path to the image folder on the system. Images must be saved to this folder to be viewed.

 $\mathbf{z}$ A list of the images found in the image folder. Check the image(s) you want to view, copy or print.

Click **Select All** to select all the images in the list. Click **Delete** to permanently remove the selected images from the system. Click **Copy** to reproduce the image in the destination folder.

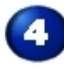

The destination for copied images.

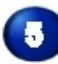

The preview of the image.

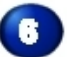

Click this button to print the image to the default printer.

 $\overline{r}$  By default, images print with a watermark. Click this button to determine what watermark is selected. See *Saving Data* item 13 on page 58 for more information about watermarks.

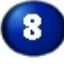

Information about the status of the process.

Click this button to exit from the image viewer.

### POS Viewer

Use this viewer to see your point of sale data.

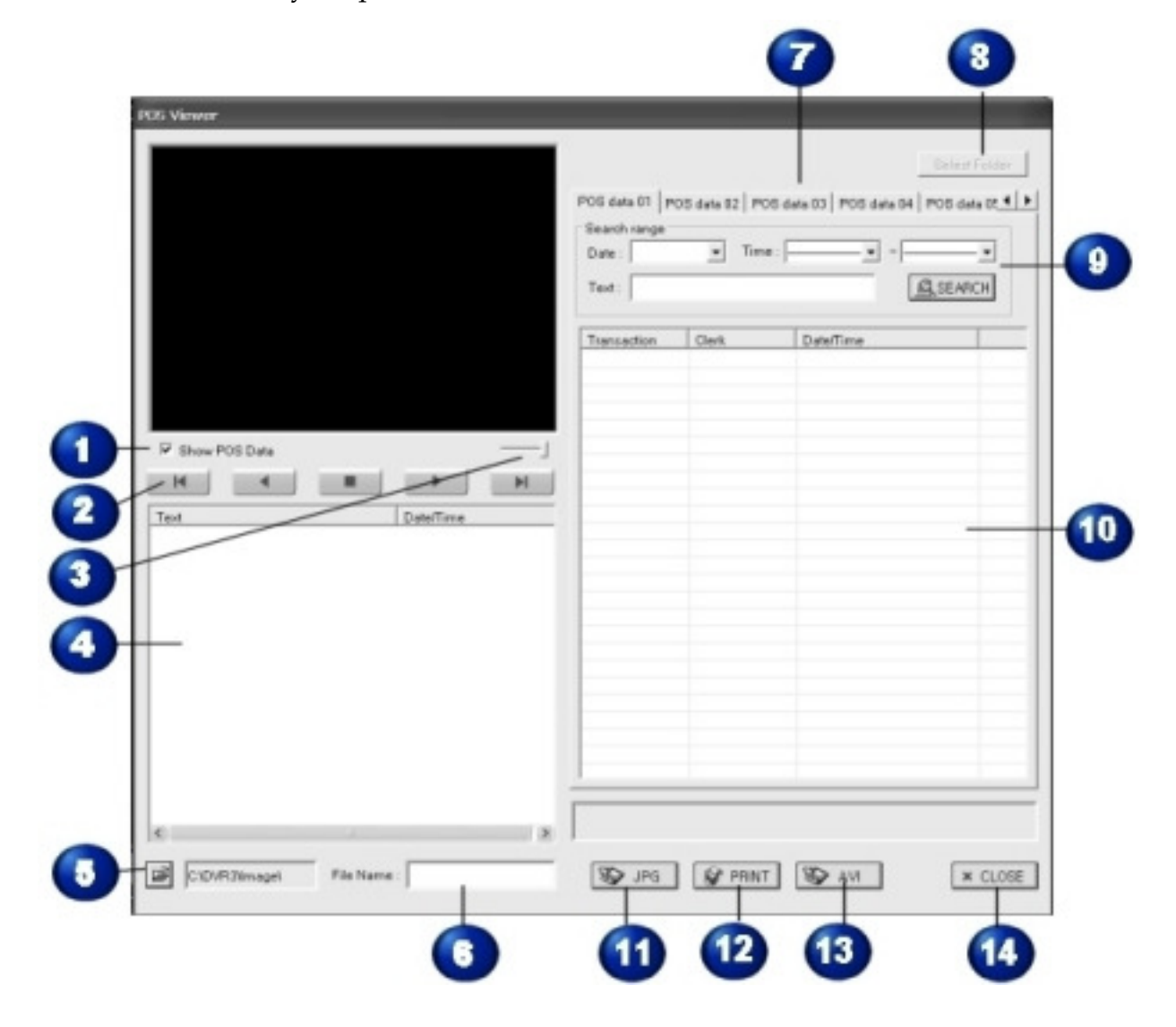

Check this box to activate the viewer.

Use these controls to move through the data.

И

 $\blacksquare$ 

This button returns you to the beginning of the data.

Click this button to move back one step.

This button pauses the data. Once you click it, the symbol changes and you click it again to resume.

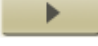

This button moves forward one step.

Click this button to go to the end of the data.

 This time line slider is an alternative way of moving through the data. Slide the bar to locate the data you need.

 When you select a transaction, the text written with the transaction appears in this pane of the window.

Click this button to browse for the folder the POS data is stored in.

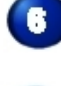

The file name appears in this field.

 These tabs correspond to the various cash registers that are sending POS data to the system. Click a tab to bring it forward.

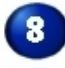

Click this button to select a data folder.

 Use this section to search for data by time or specific text. You may search by one or more fields—date, time, and text.

- Select a date from the calendar.
- Select starting and ending times from the drop-down lists.
- Type in specific text.

#### *Viewers*

- The results of your search are shown in this list.
- Click this button to save the data as a graphic file in JPG format.
- Click this button to print the data.
- This button saves the data in AVI format.
- Click here to close the POS Viewer.

## Section 7

# Updates

From time to time, Ascendent releases updates to the DVR system. These updates may add new functions or repair anomolies.

Follow these steps to update your system:

- 1. Download the update and save it to a convenient location.
- 2. Uninstall the extisting software.
- 3. Run the setup to install the update.
- 4. After installion, you must reassign the Save Drive. See *Save Drive* on page 16 for instructions on how to do this.

**Note:** If you have fewer than 16 cameras on your system, you may receive a data loss error after installing an update. If this occurs, follow these steps:

- Assign the Save Drive as described above.
- Go to the **Other** steup window.
- Uncheck **Message Box** and **Beep** under Video Loss Alert.

*Viewers*